# ALGORITHMIQUE

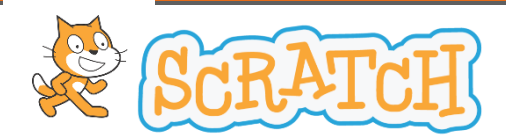

Le logiciel Scratch est un langage intuitif de programmation par blocs, dont l'utilisation à travers ce cahier permettra d'appréhender et de comprendre comment mettre en place des algorithmes. Il permet de réaliser tout type de programmes, et en particulier, des jeux assez facilement.

Voici ci-dessous une présentation de l'interface générale de Scratch :

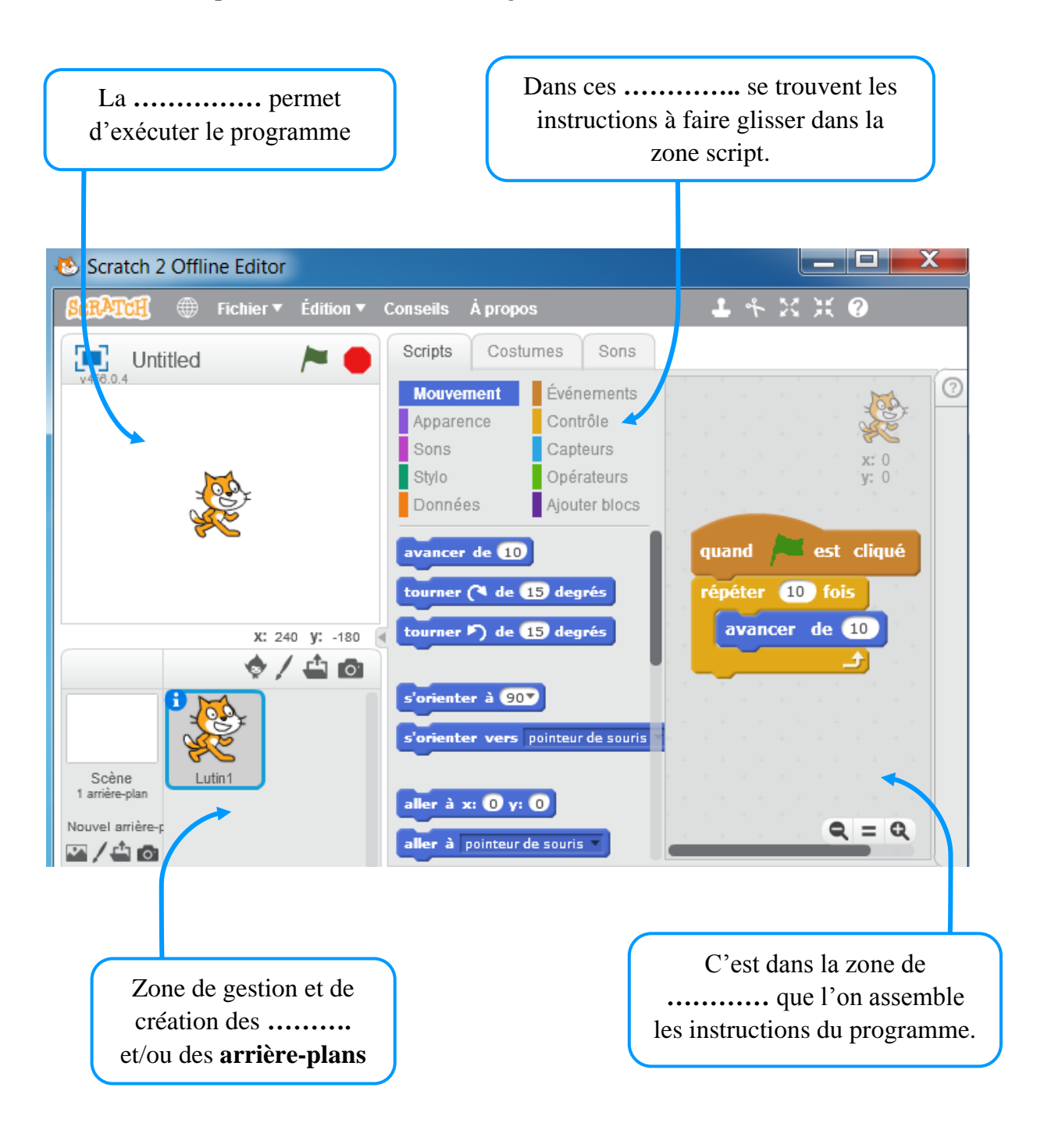

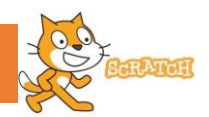

# *Je découvre*

**Une séquence d'instructions est une suite d'actions à exécuter dans un ordre donné.**

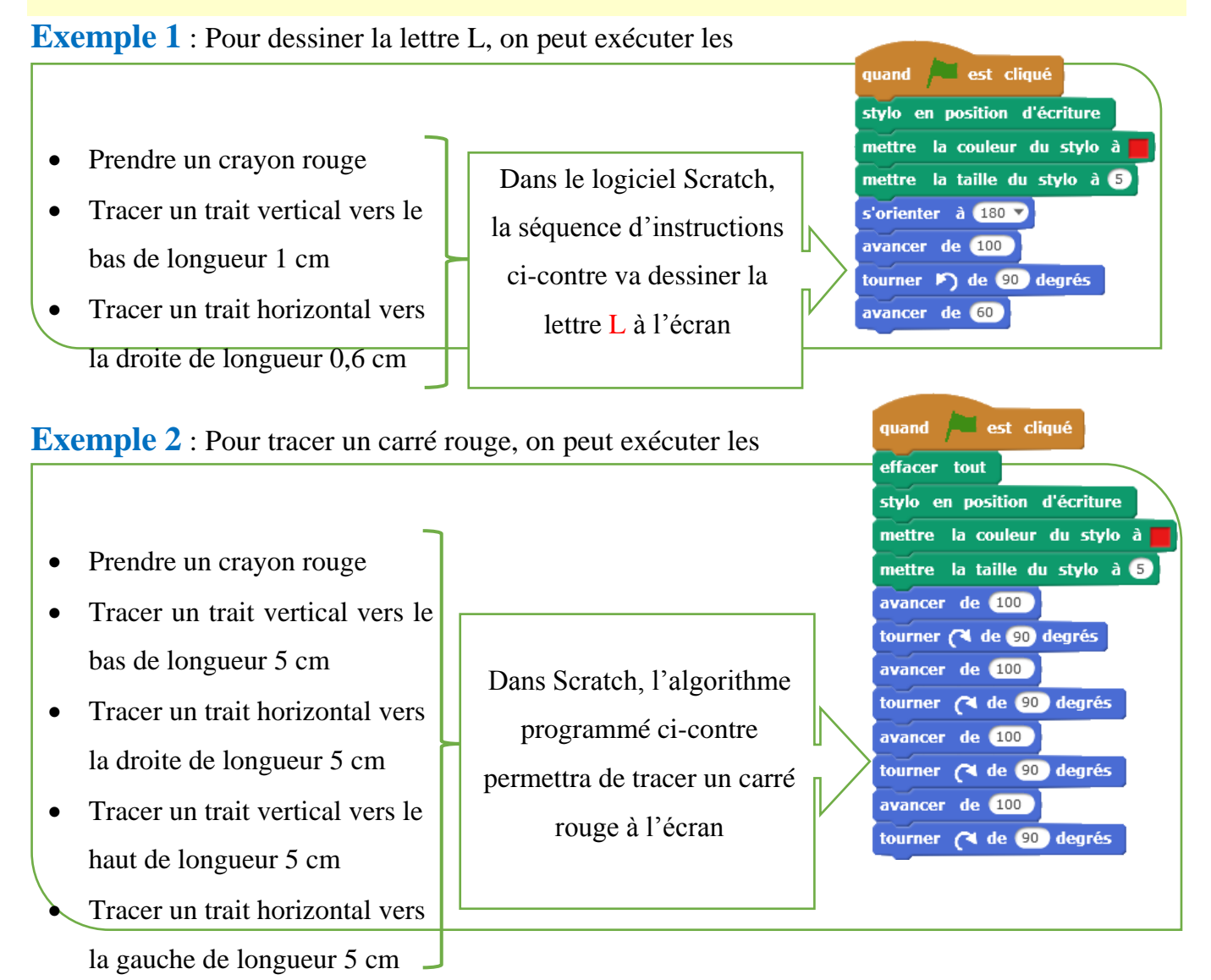

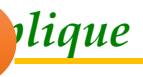

# **Exercice 1** : **Le labyrinthe**

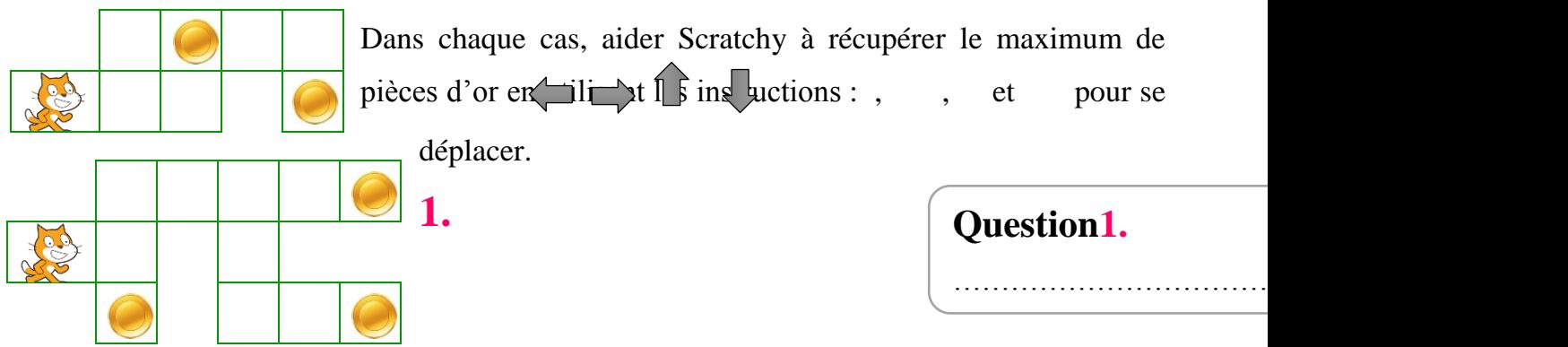

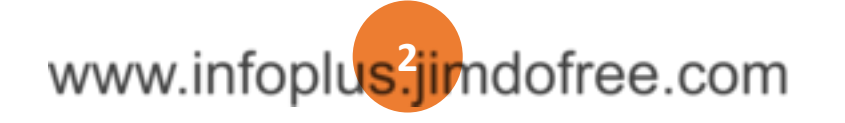

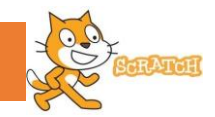

# **2. Question2.**

…………………………….…………………….……..

www.infoplus<sup>3</sup>jimdofree.com

### **LES INSTRUCTIONS JE M'ENTRAINE A PROGRAMMER**

## **Exercice 2**: **Crêpe**

### **Party**

Rechercher une recette de pâte à crêpe (ressources personnelles, Internet…) puis l'écrire sous la forme d'un algorithme.

Au départ, on suppose qu'aucun ingrédient n'est

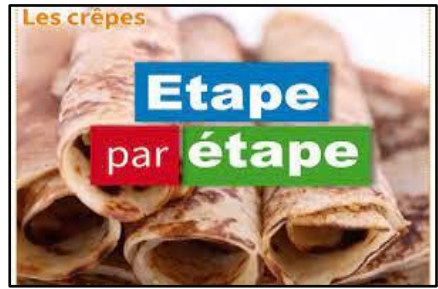

disponible : il faut donc les acheter, dans les quantités indiquées dans la recette.

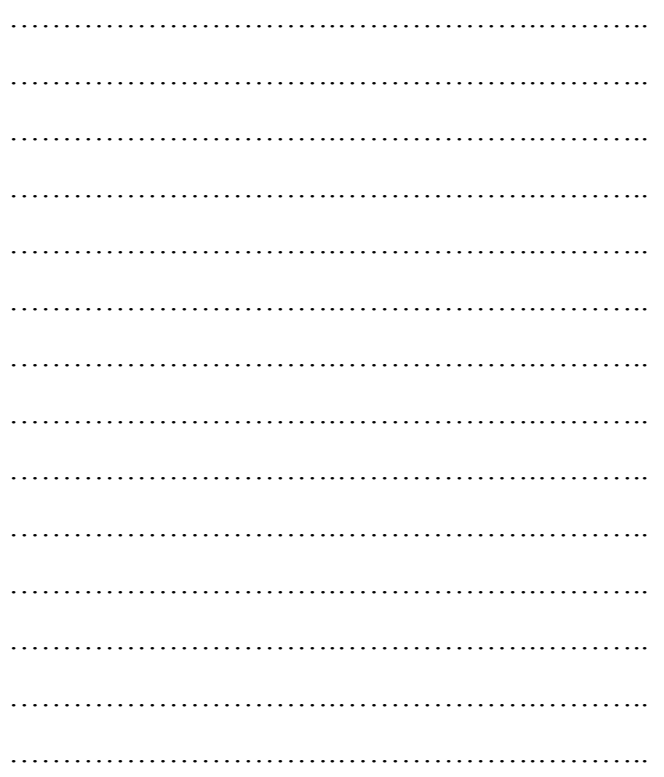

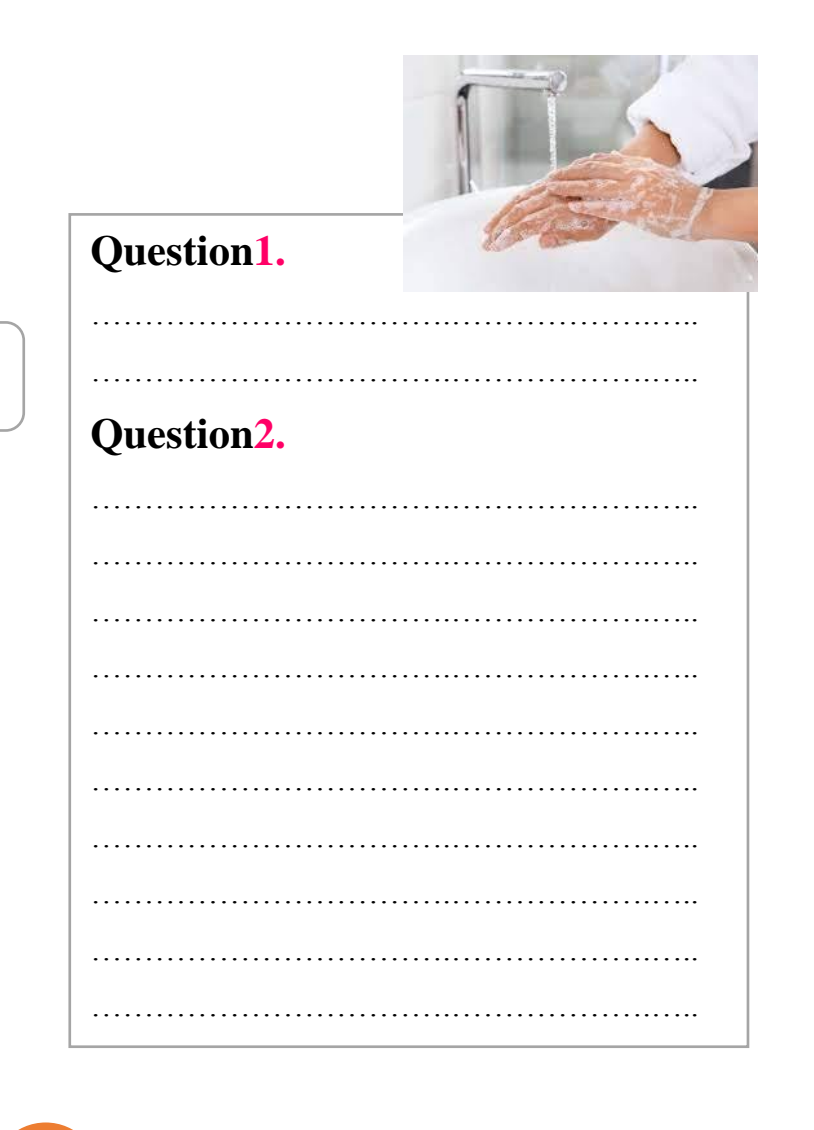

### **Coup de pouce**

L'algorithme peut débuter par une série d'actions de type « Acheter …»

## **Exercice 3**: **Comment se laver les**

### **mains**

Voici un algorithme.

- Ouvrir le robinet Se remonter les manches Mouiller ses mains Mettre du savon dans ses mains Mousser, frotter longtemps 20s Rincer ses mains Sécher ses mains avec une serviette
- Fermer le robinet

# www.infoplus<sup>4</sup>jimdofree.com

- **1.** Expliquer brièvement ce que permet de faire exactement cet algorithme.
- **2.** Ecrire un algorithme qui fait la même chose, mais qui soit plus respectueux de la planète en économisant au maximum l'eau utilisée.

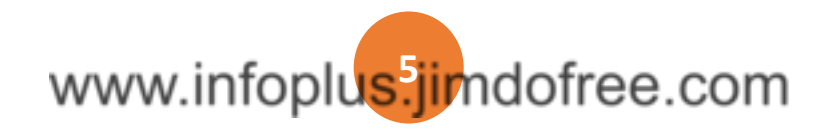

### **LES INSTRUCTIONS JE M'ENTRAINE A PROGRAMMER**

### **Exercice 4**: **Je choisis le**

### **bon programme**

**1.** Parmi les trois programmes suivants, cocher celui qui permet d'obtenir un rectangle comme représenté ci-contre dans le logiciel Scratch.

(On considère que le stylo est déjà en position d'écriture, en bleu, de taille 5.)

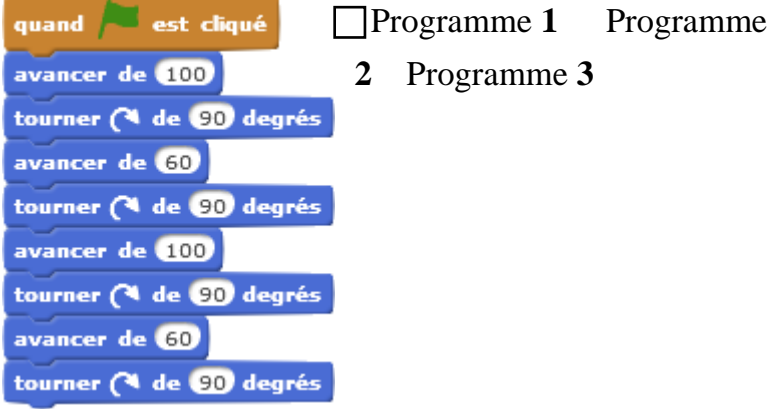

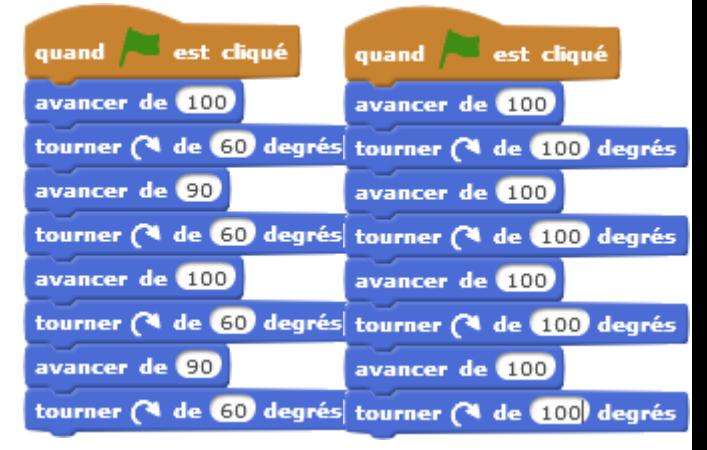

**2.** Expliquer brièvement pourquoi les deux autres programmes ne permettent pas de dessiner un rectangle.

………………………………………………………………………………………………….. ………………………………………………………………………………………………….. …………………………………………………………………………………………………..

## **Exercice 5**: **Je complète un programme**

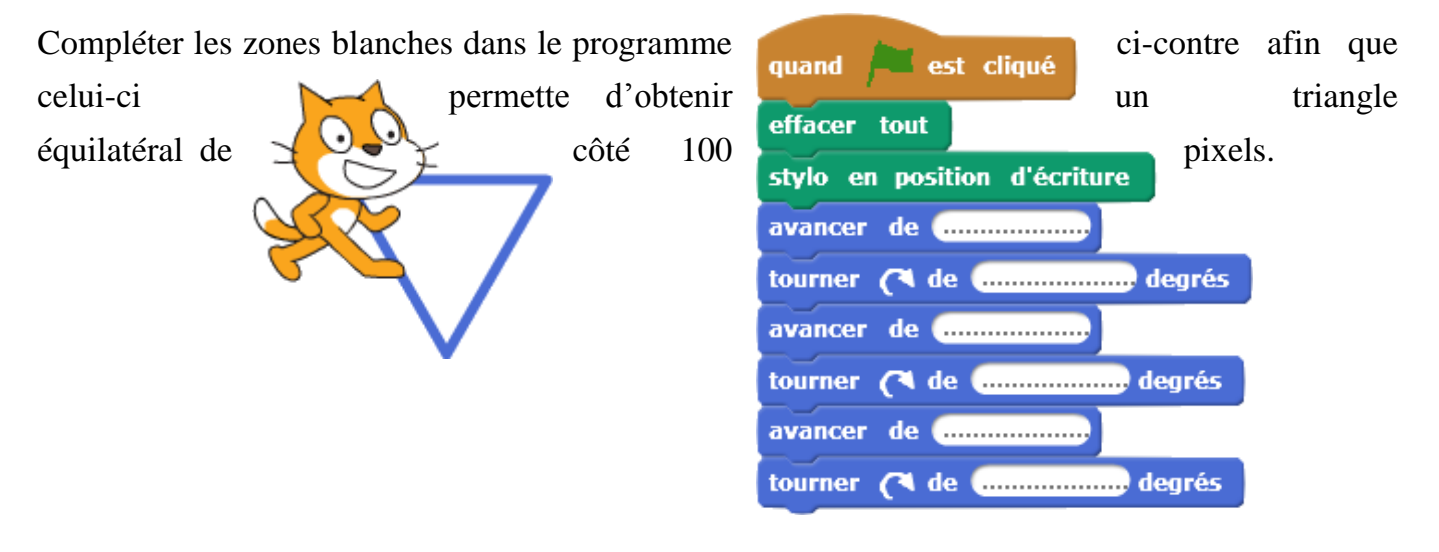

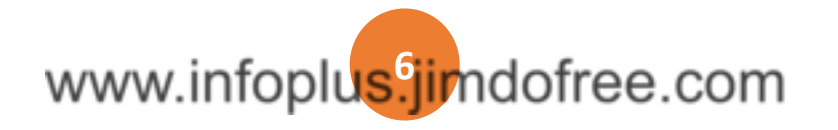

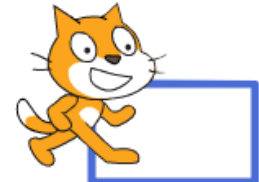

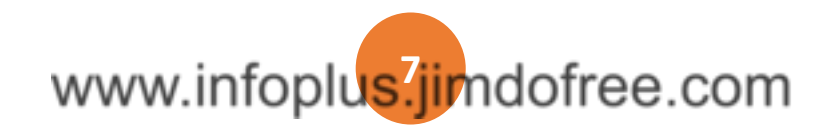

Remettre dans l'ordre les instructions ci-contre afin de réaliser un programme dans Scratch

qui permette d'obtenir la lettre **M**.

**Exercice 6**: **J'ordonne** 

**un programme**

………………………….……………….……….. ………………………….……………….……….. ………………………….……………….……….. ………………………….……………….……….. ………………………….……………….……….. ………………………….……………….……….. ………………………….……………….……….. ………………………….……………….……….. ………………………….……………….……….. ………………………….……………….……….. ………………………….……………….………..

**Exercice 7**: **Je complète un programme à** 

# **structure imposée**

Compléter le programme ci-contre afin d'obtenir le dessin de marche d'escalier ci-dessous où chaque segment mesure 100 pixels.

Pour cela, on pourra tester les différentes possibilités

utilisées.

avec Scratch jusqu'à obtenir le programme désiré en respectant les  $\begin{array}{ccc} \hline \end{array}$  instructions

# **LES INSTRUCTIONS JE M'ENTRAINE A PROGRAMMER**

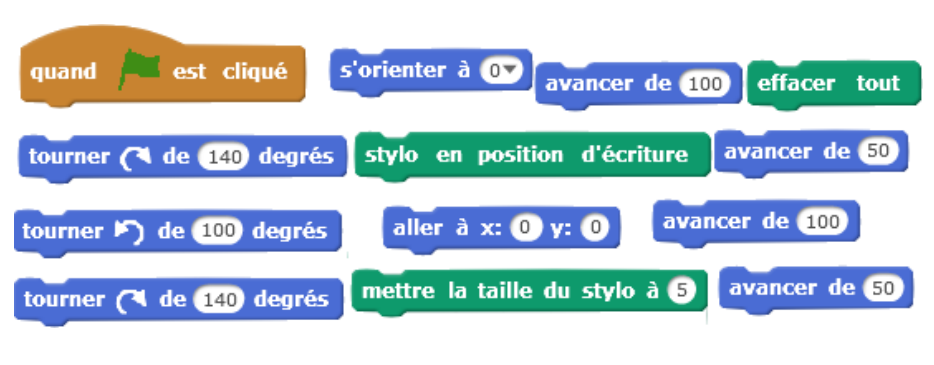

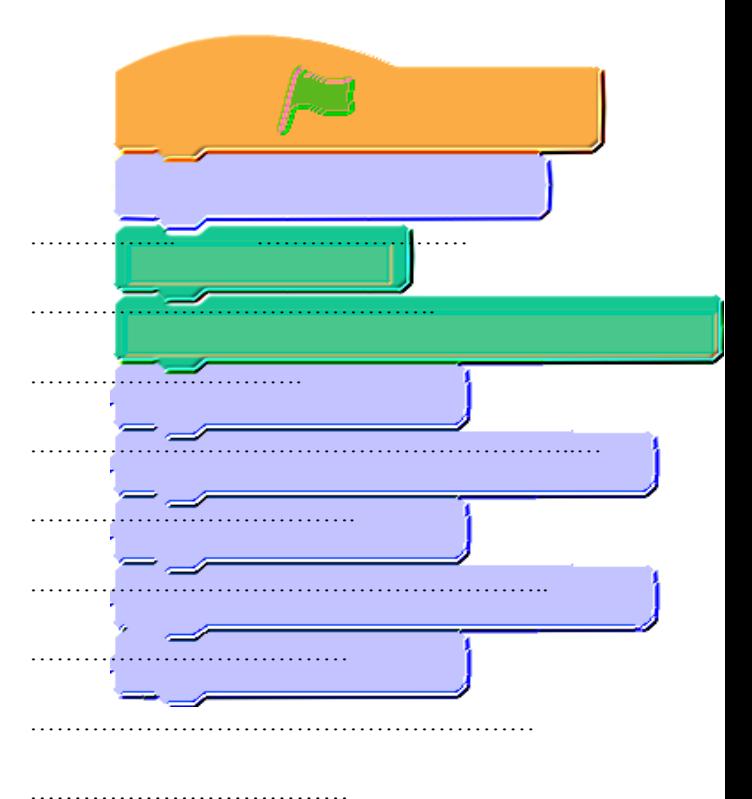

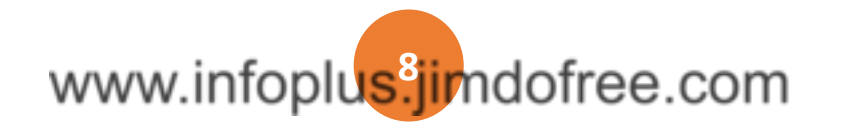

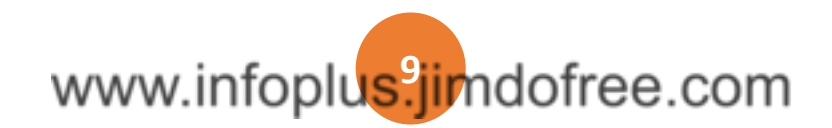

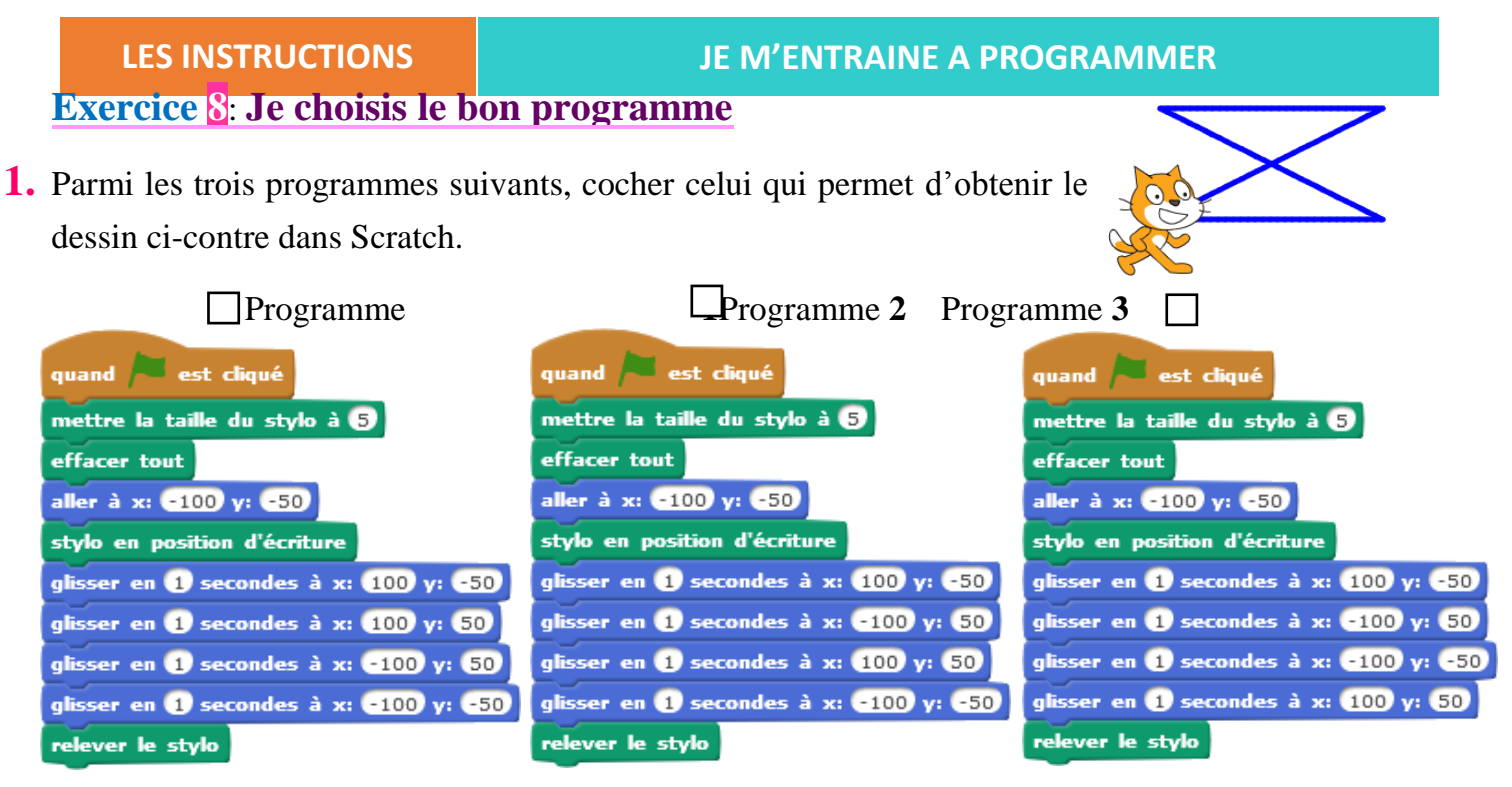

**2.** Expliquer brièvement ce que permettent d'obtenir les deux autres programmes.

………………………………………………………………………………………………….. ………………………………………………………………………………………………….. …………………………………………………………………………………………………..

**Exercice 9**: **Un triangle rectangle**

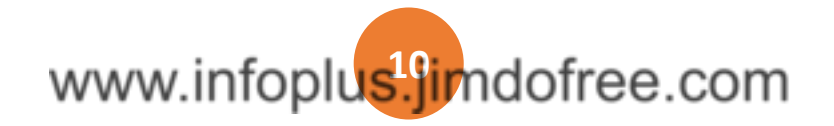

### **LES INSTRUCTIONS JE M'ENTRAINE A PROGRAMMER**

En utilisant principalement

les instructions proposées, écrire un programme qui permette de tracer un triangle rectangle dont les côtés de l'angle droit mesurent 100 et 150 pixels.

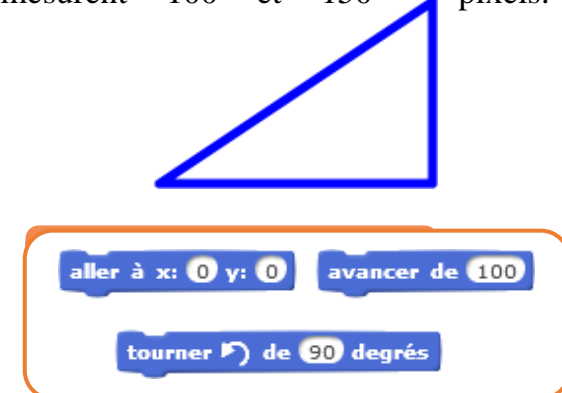

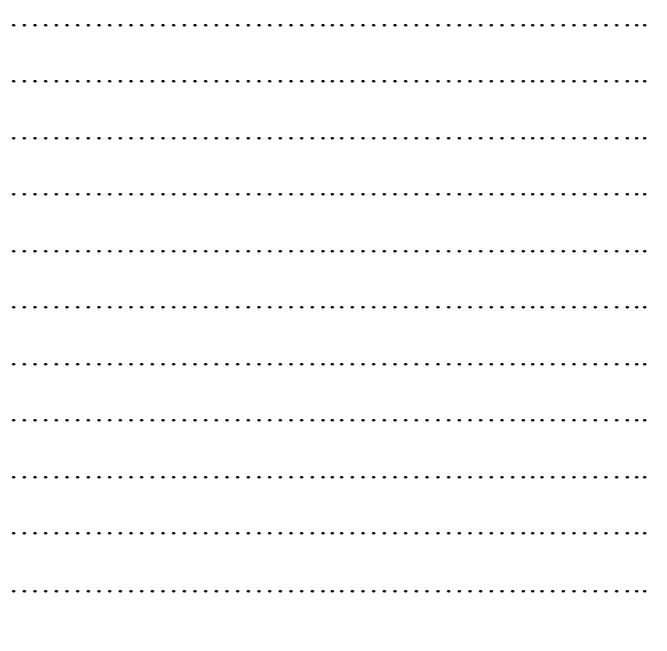

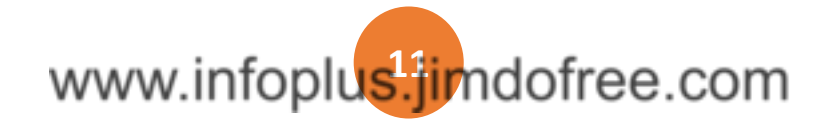

### **LES BOUCLES**

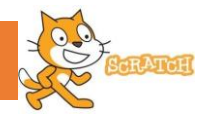

## *Je découvre*

**Une bouclepermet de faire répéter la même action un certain nombre de fois, ou bien jusqu'à ce qu'un évènement se produise, ou encore indéfiniment.**

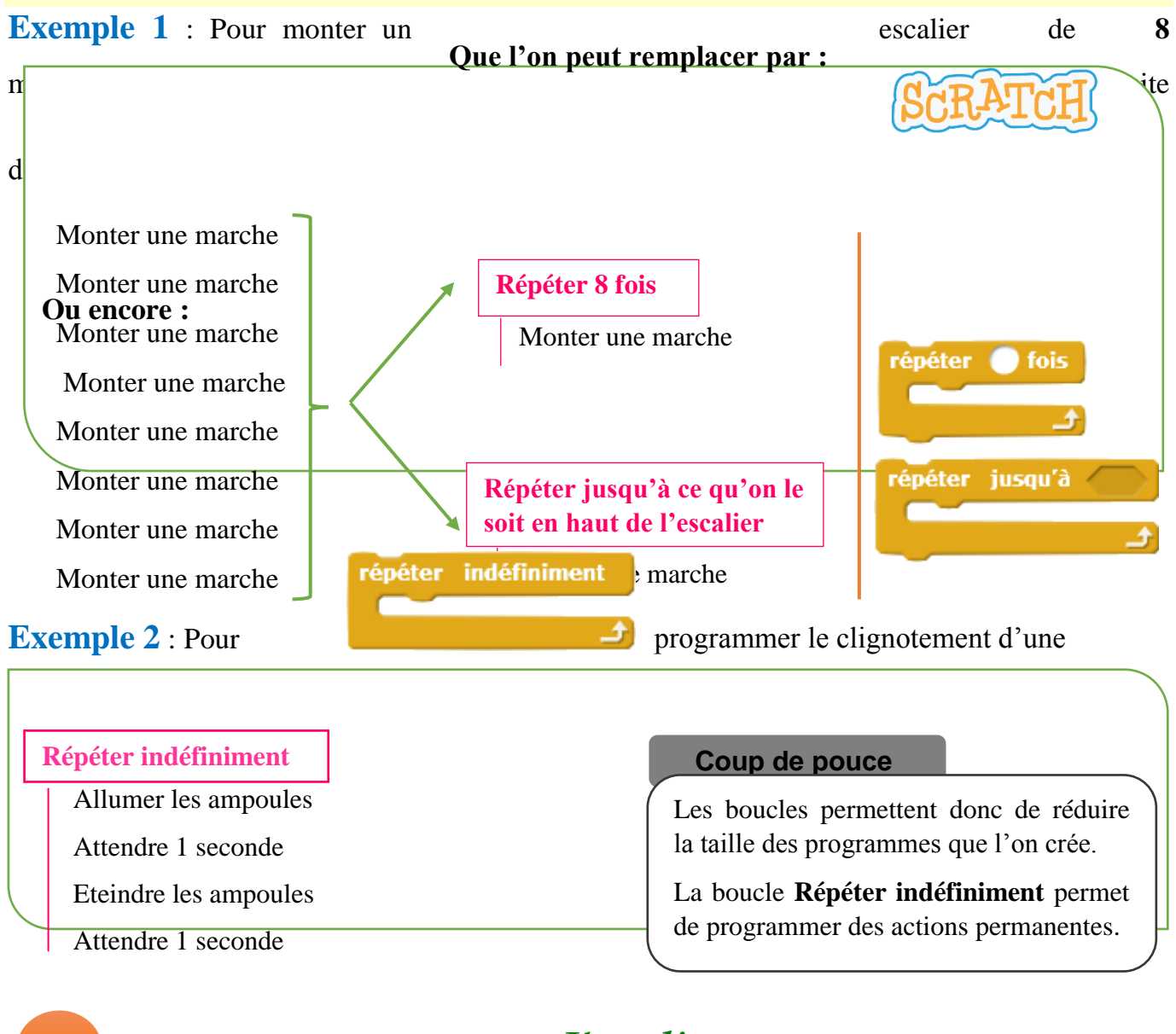

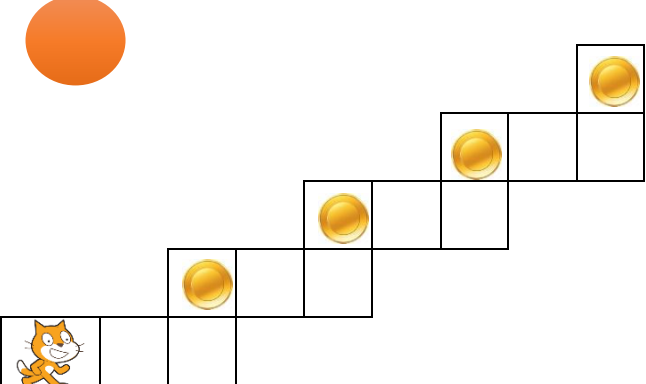

# *J'applique*

## **Exercice 1** : **Le labyrinthe**

Dans chaque cas, aider Scratchy à récupérer le  $\leftarrow$  in de pièces d'or en utilisant les instructions , , et pour se déplacer à l'intérieur d'une boucle.

…………………………….……………..

**12** …………………………….…………….. …………………………….……………..

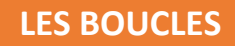

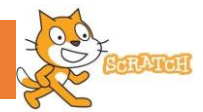

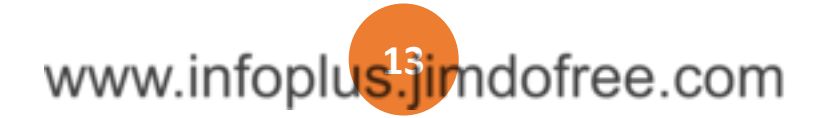

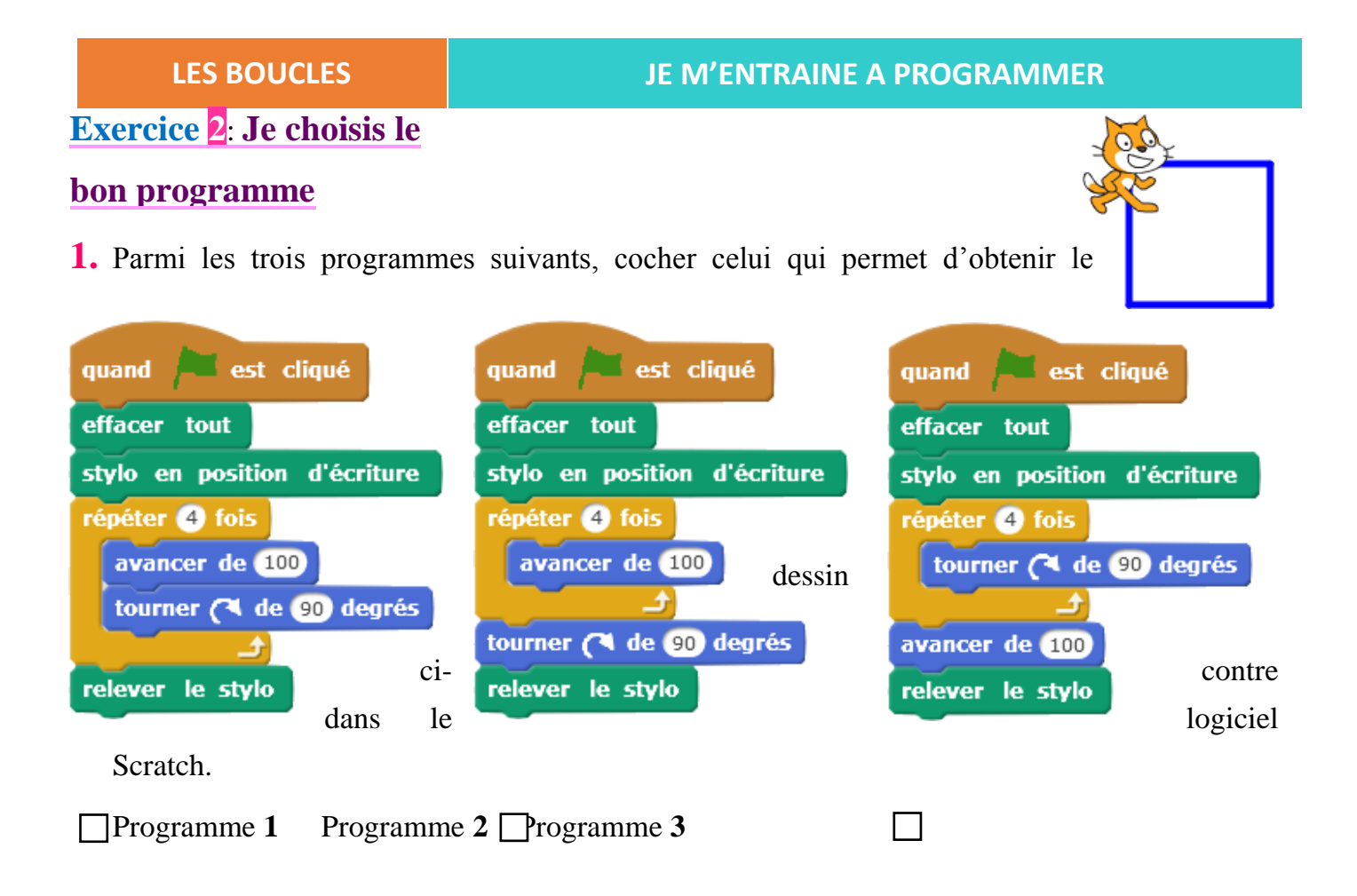

**2.** Expliquer brièvement pourquoi les deux autres programmes ne permettent pas de dessiner un carré.

………………………………………………………………………………………………….. ………………………………………………………………………………………………….. …………………………………………………………………………………………………..

## **Exercice 3**: **Je complète un programme**

longueur 150 pixels et de largeur 60 pixels.

www.intopl

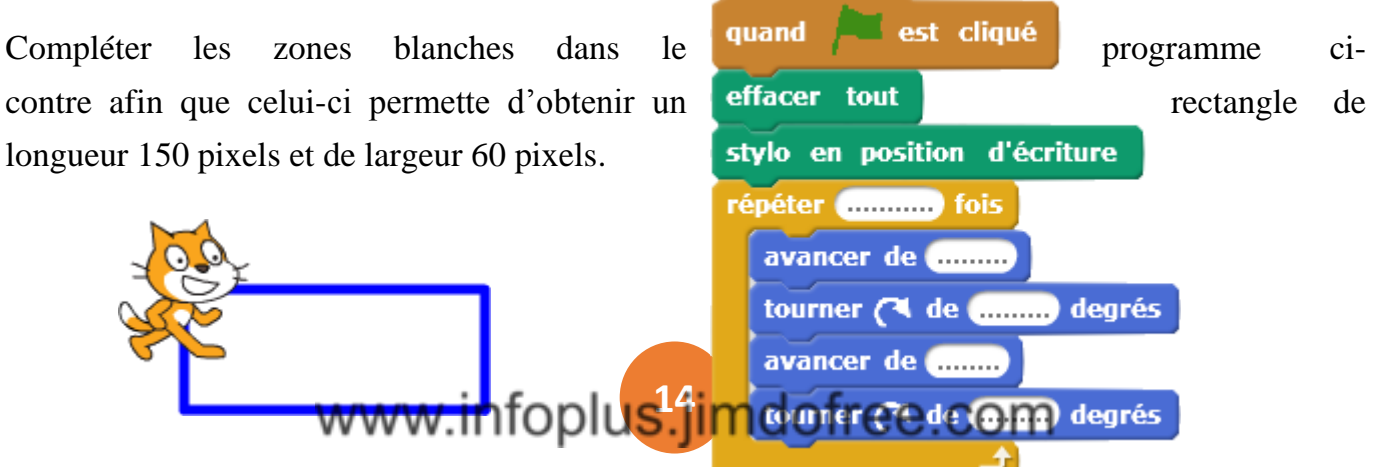

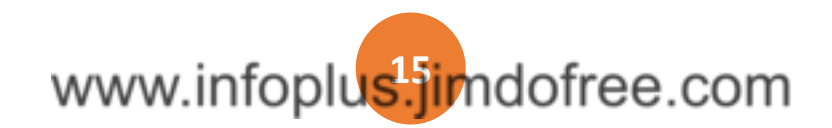

### **Exercice 4**: **J'ordonne un programme**

Remettre dans l'ordre les instructions ci-contre afin de réaliser un programme dans Scratch qui permette d'obtenir un losange de longueur 100 pixels.

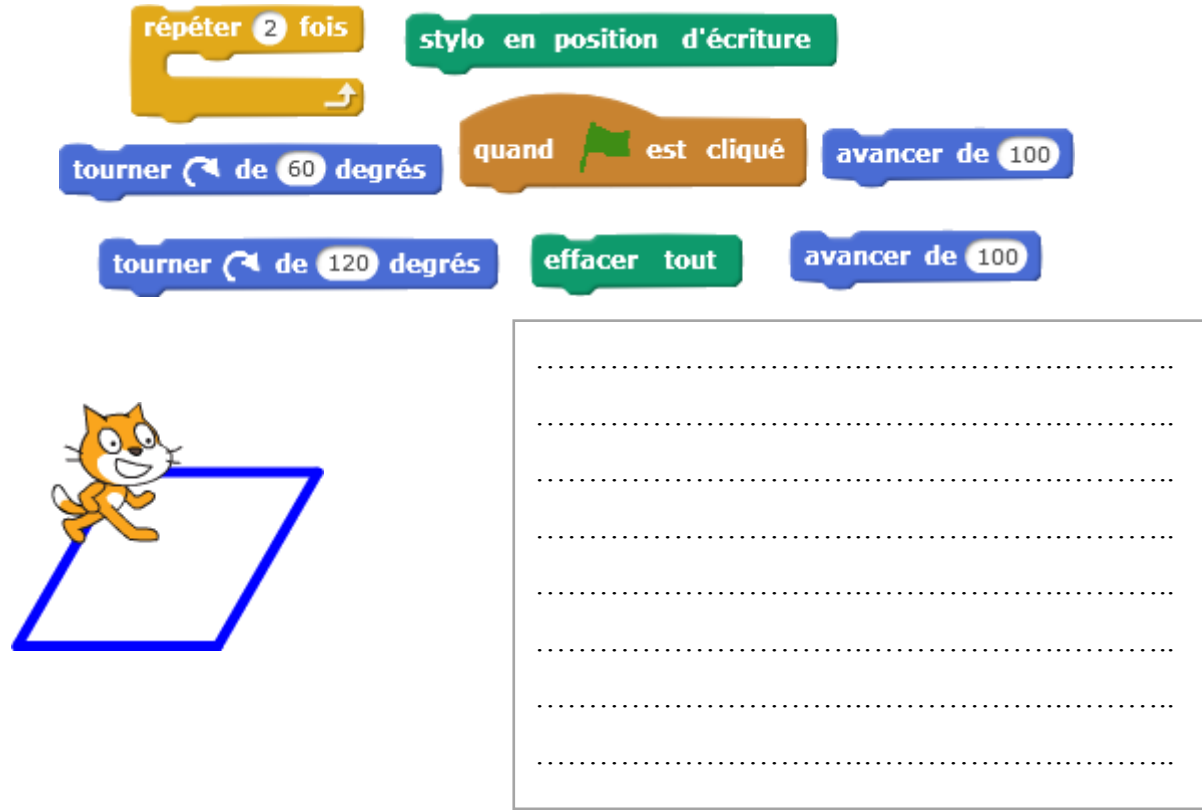

## **Exercice 5**: **Je complète un programme à structure imposée**

Compléter le programme ci-contre afin d'obtenir un hexagone de côté 80 pixels, comme le montre le dessin ci-contre. Pour cela, tester à l'aide du logiciel Scratch jusqu'à obtenir le programme désiré en respectant les instructions utilisées.

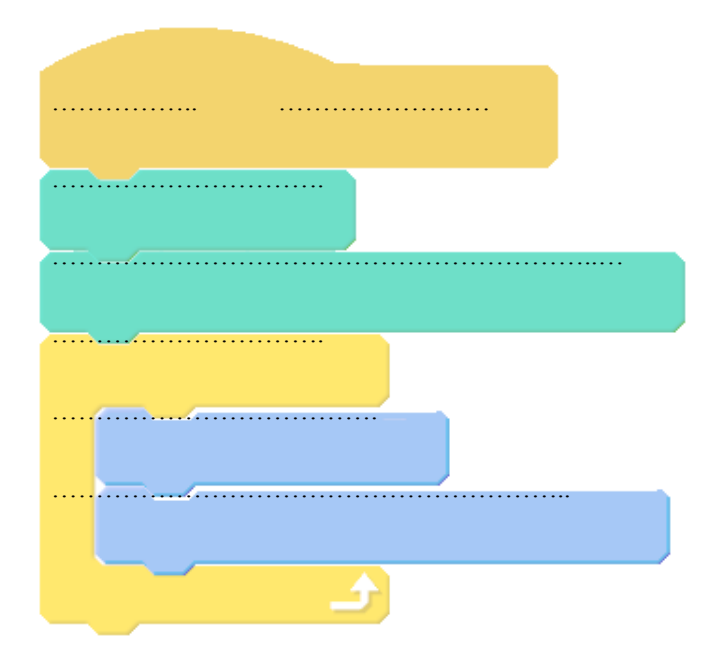

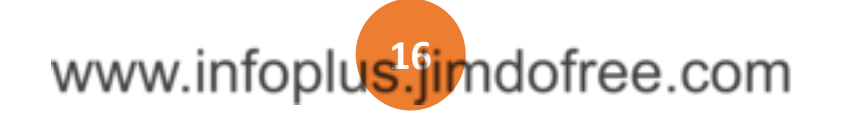

### **LES BOUCLES JE M'ENTRAINE A PROGRAMMER**

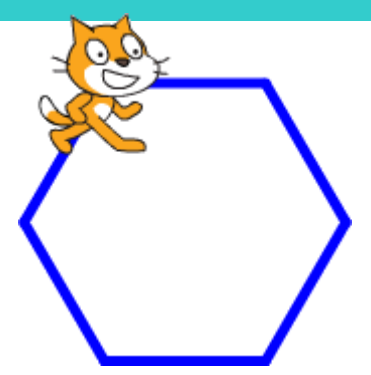

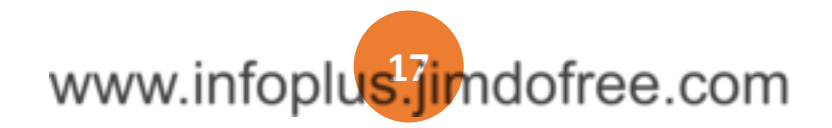

### **LES VARIABLES**

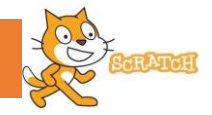

### *Je découvre*

**Une variableest un espace de stockage dans laquelle on range une valeur (un nombre, un texte) pour l'utiliser dans un programme. Chaque variable est désignée par un nom qui doit être défini avant l'écriture d'un programme.**

**Exemple** : Dans un jeu vidéo, les variables *score*, *nombre de vies* peuvent évoluer le long d'une

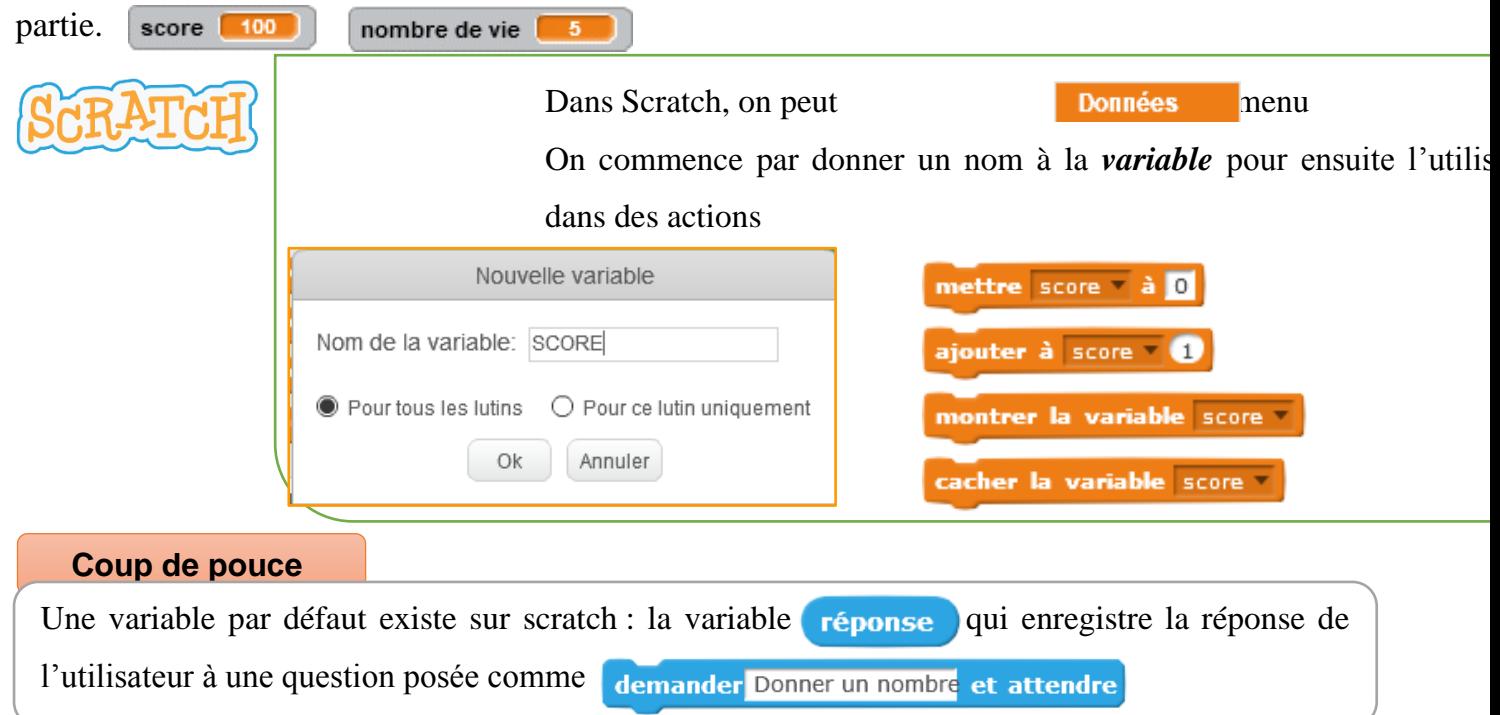

# *J'applique*

## **Exercice 1** : **Le labyrinthe**

Jade et Yassine jouent au labyrinthe de Scratchy. Indiquer le nombre de pièces d'or que chaque joueur aura récupérées en guidant Scratchy avec les instructions suivantes :

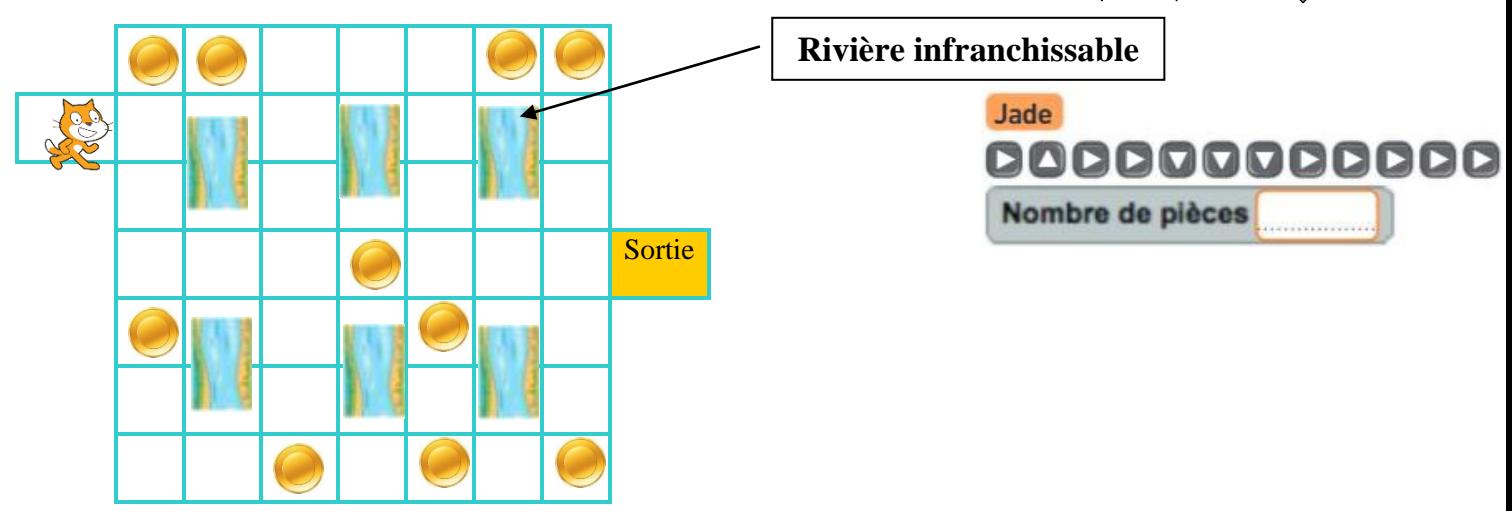

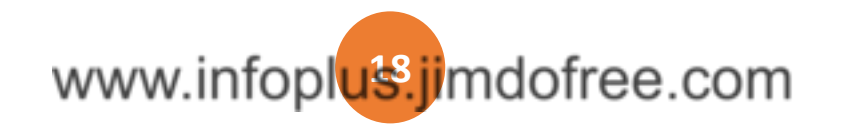

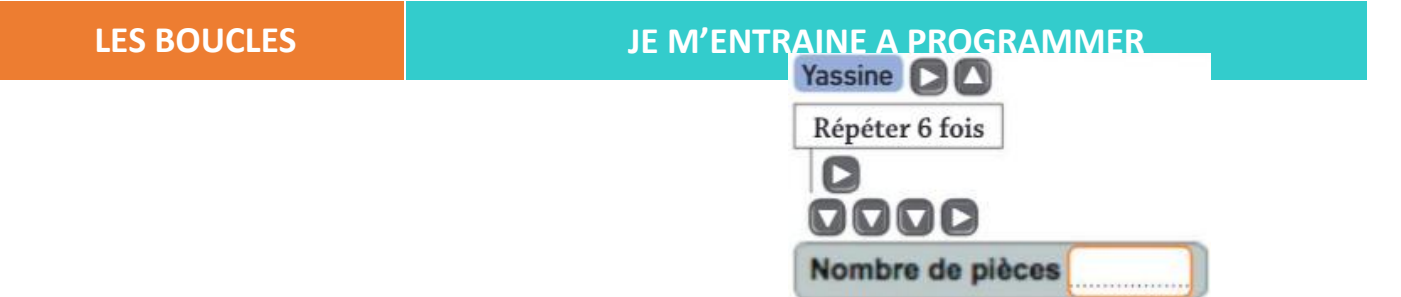

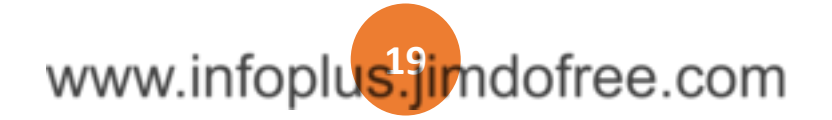

## **Exercice 2**: **L'horloge digitale**

Pour fonctionner une horloge digitale, il y a trois variables : *heures*, *minutes* et *secondes*.

Voici ci-contre un morceau de l'algorithme qui permet de gérer l'affichage de l'heure qu'il est (de 0 à 24 heures).

Compléter cet algorithme pour qu'il permette d'afficher les heures,

minutes et secondes sur une journée complète (soit de 24 heures).

………………………….………………….…….……….. ………………………….………………….…….……….. ………………………….………………….…….……….. ………………………….………………….…….……….. ………………………….………………….…….……….. ………………………….………………….…….……….. ………………………….………………….…….……….. ………………………….………………….…….……….. ………………………….………………….…….……….. ………………………….………………….…….……….. …………………….…………….……………….……….. …………………………….…….……………….………..

### Répéter 60 fois

Afficher secondes Ajouter 1 à secondes Mettre secondes à 0 Ajouter 1 à minutes

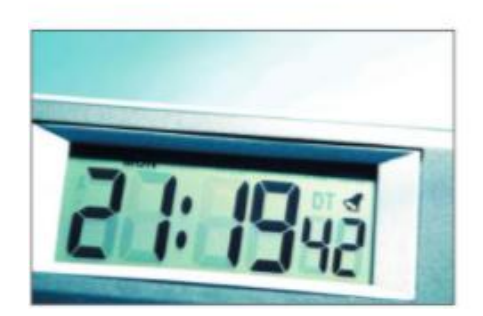

## **Exercice 3**: **Je choisis le bon programme**

Parmi les deux programmes suivants, cocher celui qui permet de calculer le carré d'un nombre donné.

П

**P**<u></u>Eramme 1Programme 2

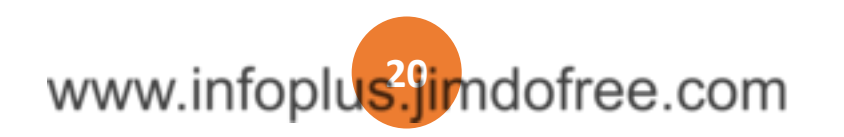

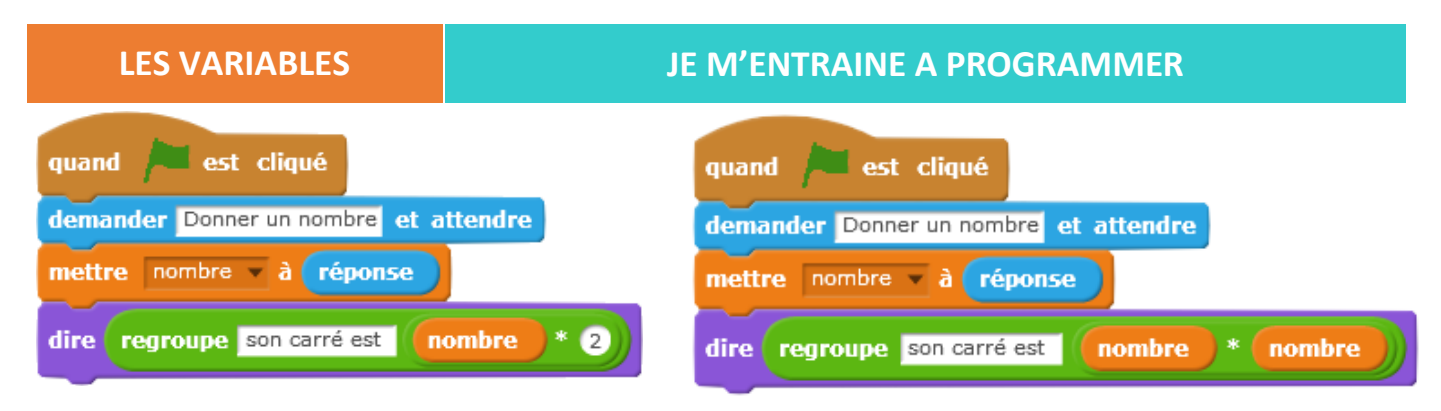

## **Exercice 4**: **J'ordonne un programme**

Remettre dans l'ordre les instructions ci-contre afin de réaliser un programme dans Scratch qui permette de demander au lutin giga de faire l'addition de deux nombres saisis par l'utilisateur.

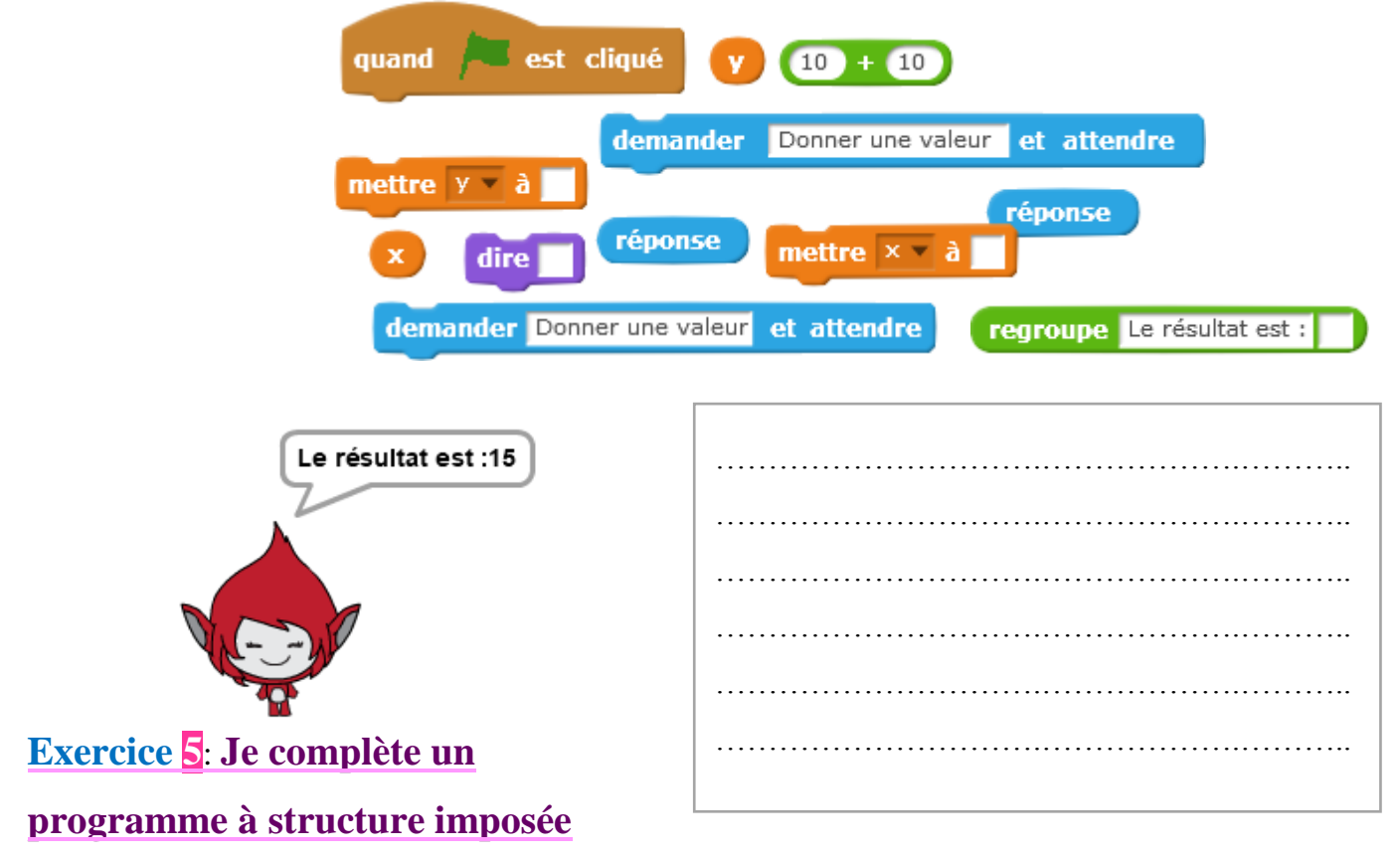

Compléter le programme ci-dessousde façon à obtenir un programme qui demande un sujet, demande ensuite un verbe conjugué, puis demande un complément et enfin, reconstitue la phrase en regroupant sujet, verbe conjugué et complément.

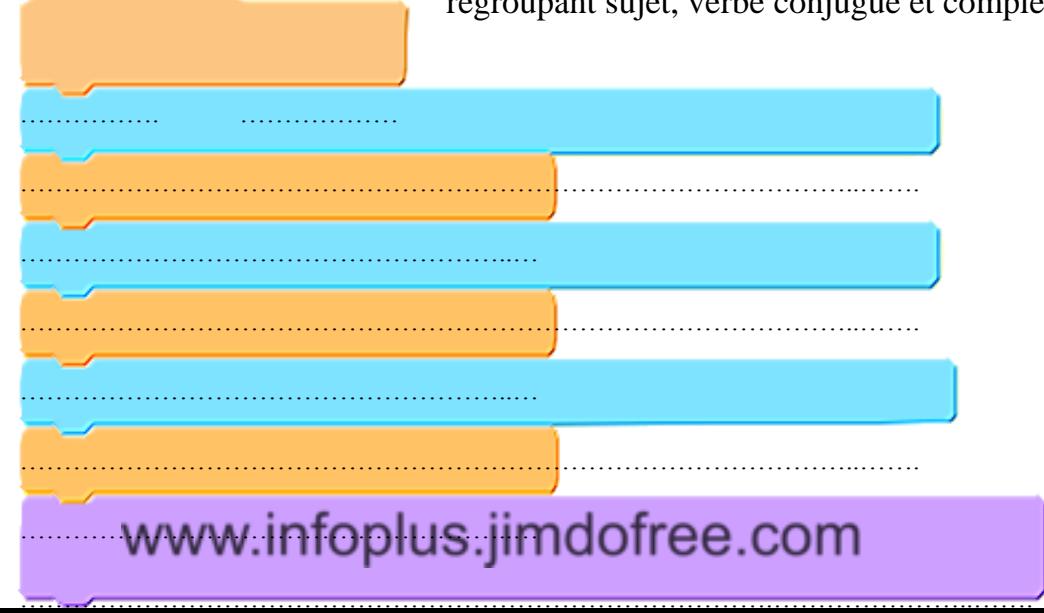

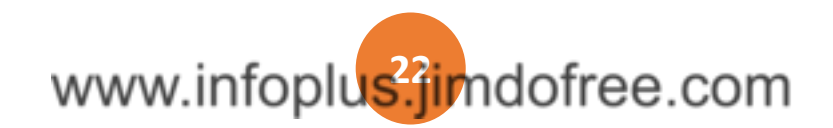

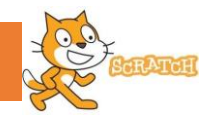

# *Je découvre*

**On utilise une structure conditionnelle lorsque le programme nécessite de dissocier différents cas pour le résoudre. La structure conditionnelle est de la forme :** 

**« Si…. Alors ...» ou « Si…. Alors ... Sinon ... »**

**Exemple** : Pour savoir si un nombre donné est pair ou impair, on pourrait utiliser cette suite

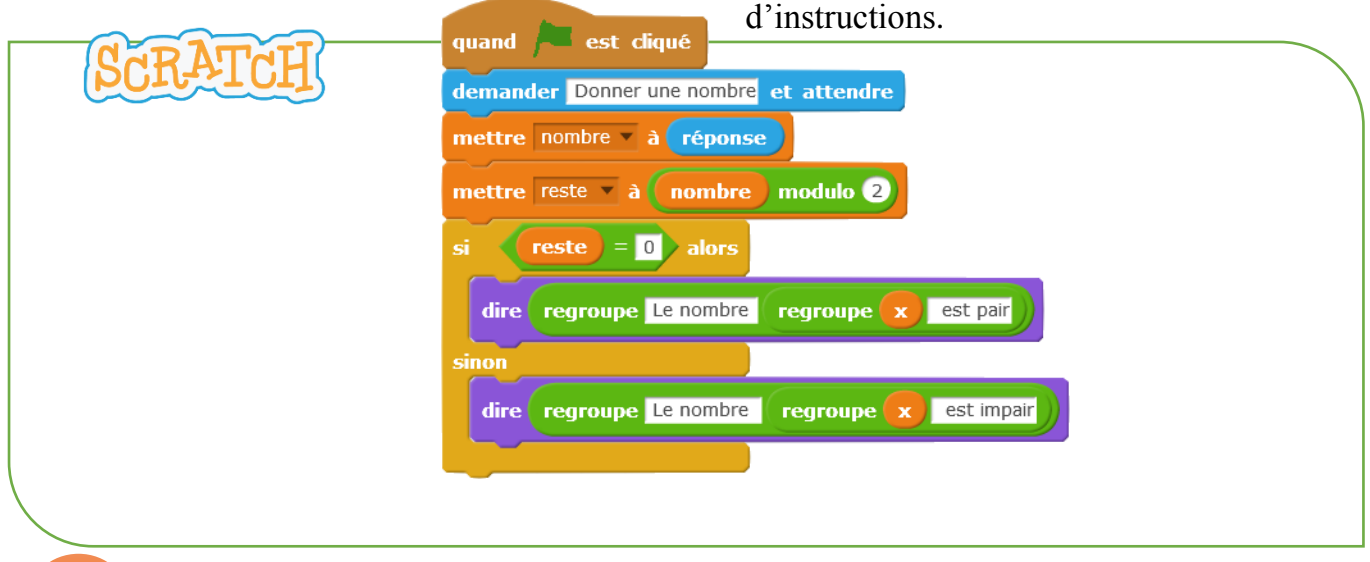

*J*<sup>*lique*</sup>

# **Exercice 1** : **Le labyrinthe**

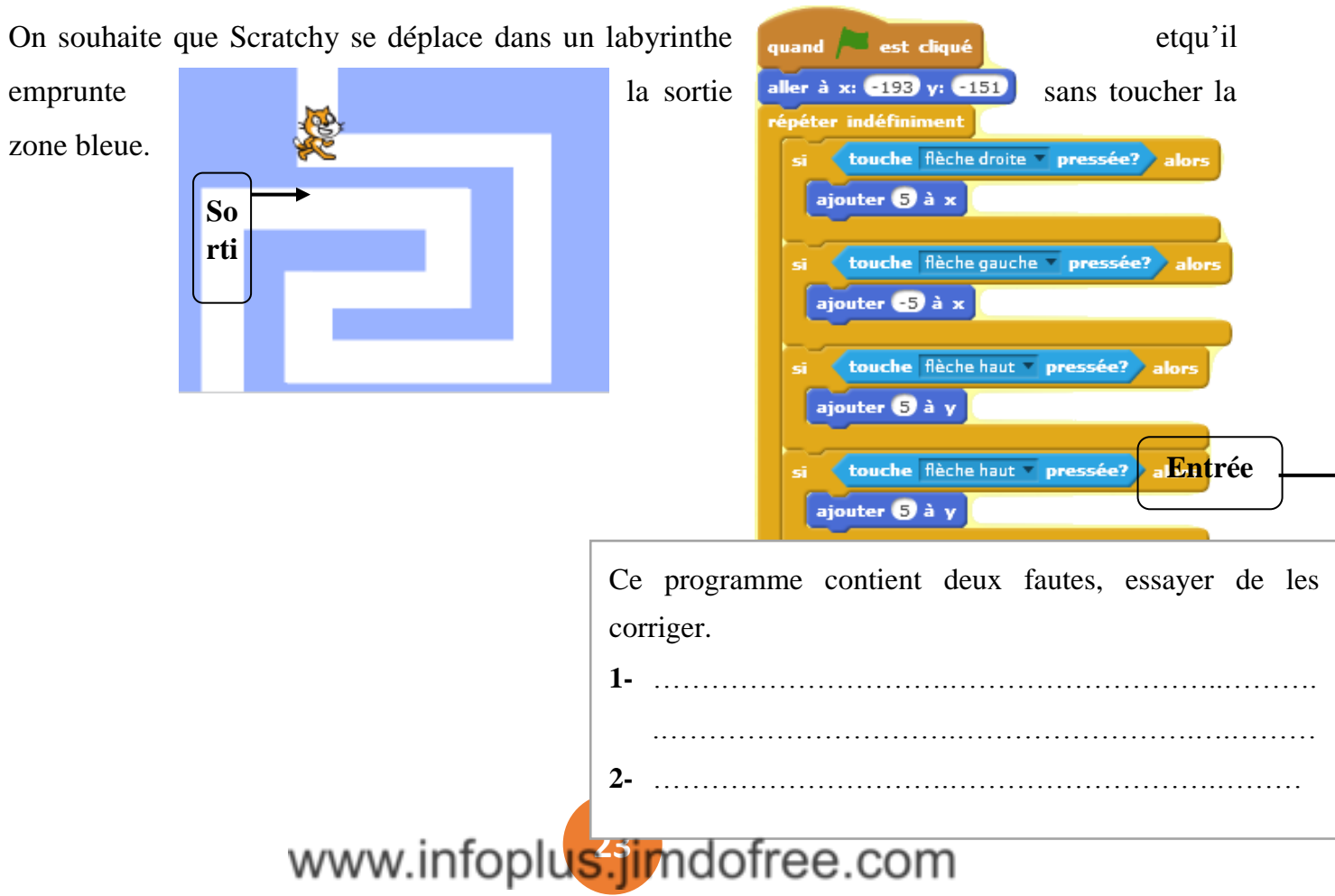

# **Exercice 2**: **Je complète**

### **un programme**

Compléter les zones blanches dans le programme ci-contre afin que celui-ci permette de demander au joueur deux nombres et il lui dit lequel est le plus grand.

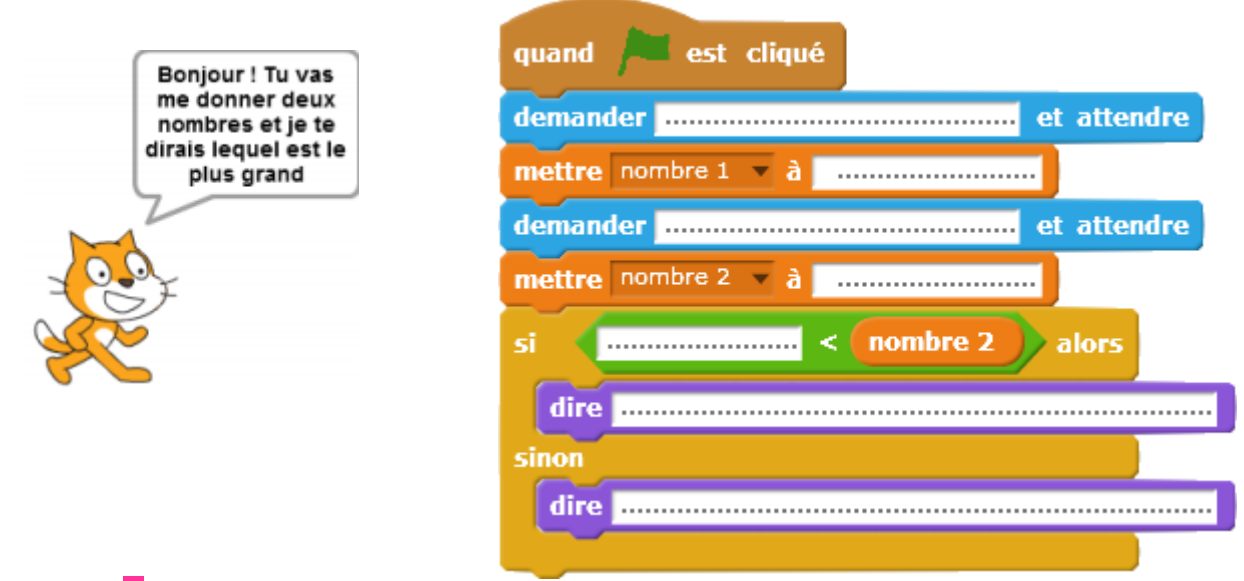

## **Exercice 3**: **Je complète un programme à structure imposée**

Compléter le programme ci-dessous de façon à obtenir un programme qui permet de :

- L'ordinateur choisit au hasard un nombre compris entre 1 et 100
- Un lutin "Giga" te pose la question : Saisir un nombre
	- o Si la réponse = nombre alors Giga dit : Bravo
	- o Si la réponse > nombre alors Giga dit : Plus petit
	-
	- o Si la réponse < nombre alors Giga dit : Plus grand

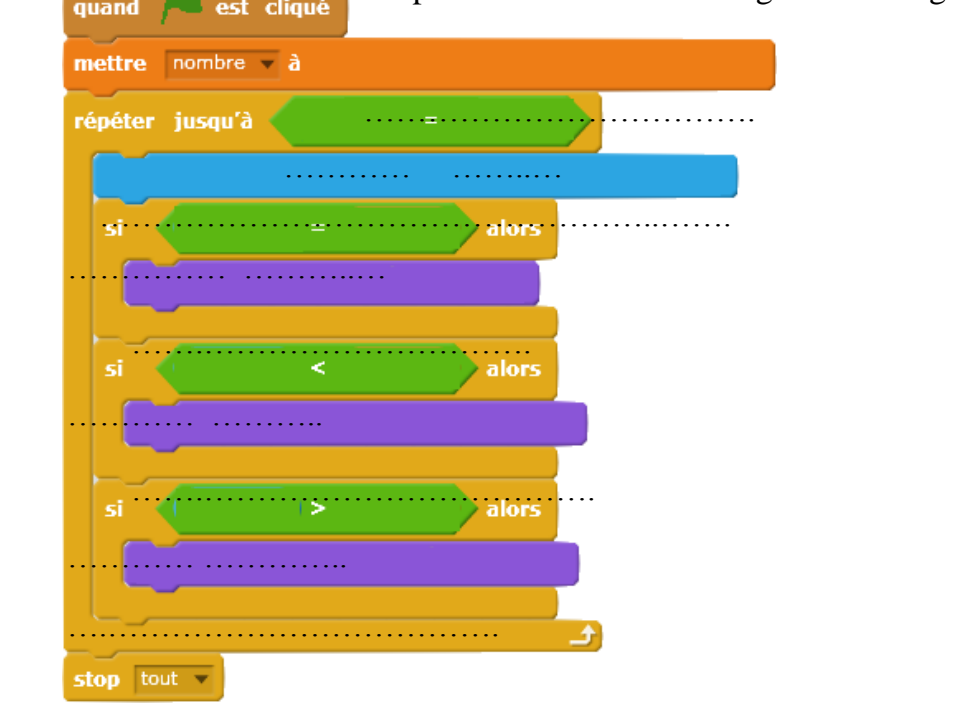

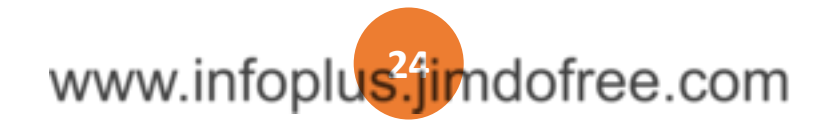

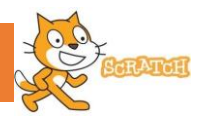

### **Scène et lutins à insérer :**

 **Scène :** Dessiner dans l'arrière-plan le terrain : Un fond noir, un goal rouge d'un côté et un goal vert de l'autre.

### **Les lutins :**

- Les palettes : Une ligne blanche avec un carré aux extrémités, chaque carré doit être de couleur différente.
- La balle : Importer la balle de la bibliothèque scratch.
- Les scores : Il faut créer une variable pour chaque joueur pour calculer le nombre de buts.

## **Script de chaque lutin**

### **1) Mouvement des palettes** :

- a. Quand le drapeau vert est pressé, les deux palettes prennent leurs positions initiales :
	- Palette 1 en  $(x : -200 ; y : 0)$  et Palette 2 en  $(x : 200 ; y : 0)$ .
	- Mettre les scores à 0 au démarrage.
- b. Le deux palettes(**palette 1**et **palette 2**) se déplacent de haut en bas, vous pouvez choisir:
	- [Touche haut] et [touche bas] pour la palette 1
	- [Touche a] et [touche b] pour la palette 2

### **2) Mouvement de la balle:**

- Elle prend le centre de la scène :  $(x: 0: y: 0)$
- Elle pointe dans une direction aléatoire comprise entre 45 et 135.
- Avancer de 5 pas plusieurs fois et rebondir si le bord est atteint.
- Si une palette est touchée par la balle, celle-ci doit rebondir dans le sens opposé de sa direction (360-direction).
- Si la couleur rouge est détectée c'est que le joueur 1 qui a gagné un point, la balle doit rebondir au centre de la scène, et pointer en direction de la zone du joueur 1 (45 et 135).
- Si la couleur verte est détectée c'est que le joueur 2 qui a gagné un point, la balle doit rebondir au centre de la scène, et pointer en direction de la zone du joueur 2 (-45 et -135).

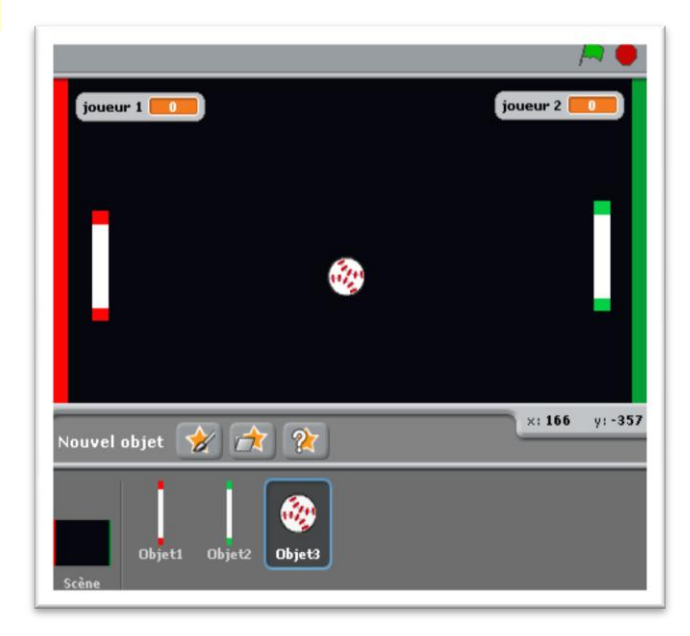

# www.infoplus<sup>25</sup>imdofree.com

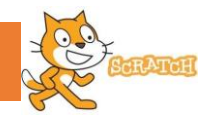

Utiliser votre propre imagination pour créer un **jeu vidéo** contenant des lutins et des arrières plans, affichant un **résultat**à la fin sous forme d'un message :

- Soit « gagné » en mentionnant la valeur du score.
- Soit « perdu » en mentionnant la cause (temps écoulée, nombre de vie atteint, …).

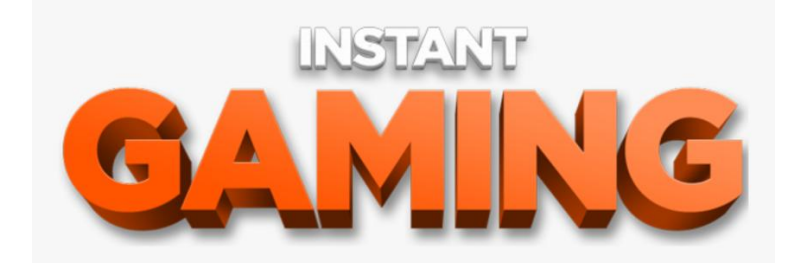

Vous pouvez utiliser d'autres ressources pour la conception de la scène et l'insertion des lutins.

Soyer logique et méthodique pour résoudre les problèmes rencontrés.

Enregistrer votre projet sous le nom « jeu\_ votre prénom ».

Trouver une solution pour accompagner un son à votre jeu pour expliquer le principe du jeu et indiquer les événements à utiliser pour jouer (touche du clavier, clic de souris sur lutin, …)

Faire les traitements nécessaires (enlever le bruit, augmenter le volume, couper le silence, …).

Insérer le son obtenu à votre jeu Scratch

Enregistrer une vidéo de votre projet montrant l'exécution de votre programme.

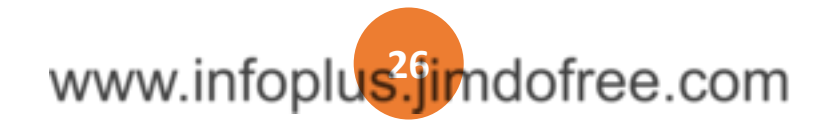

# TRAITEMENT DE SON

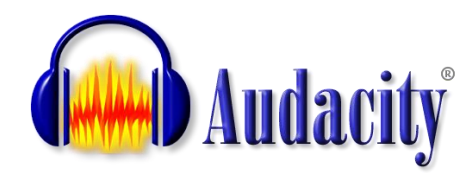

Audacity est un logiciel de traitement sonore gratuit et Open Source qui permet d'enregistrer, de jouer, d'importer et d'exporter des données en plusieurs formats, dont WAV, AIFF et MP3.

Vous pouvez traiter vos sons avec les commandes Couper, Copier et Coller, combiner les pistes et ajouter des effets à vos enregistrements.

Voici ci-dessous une présentation de l'interface générale de Audacity :

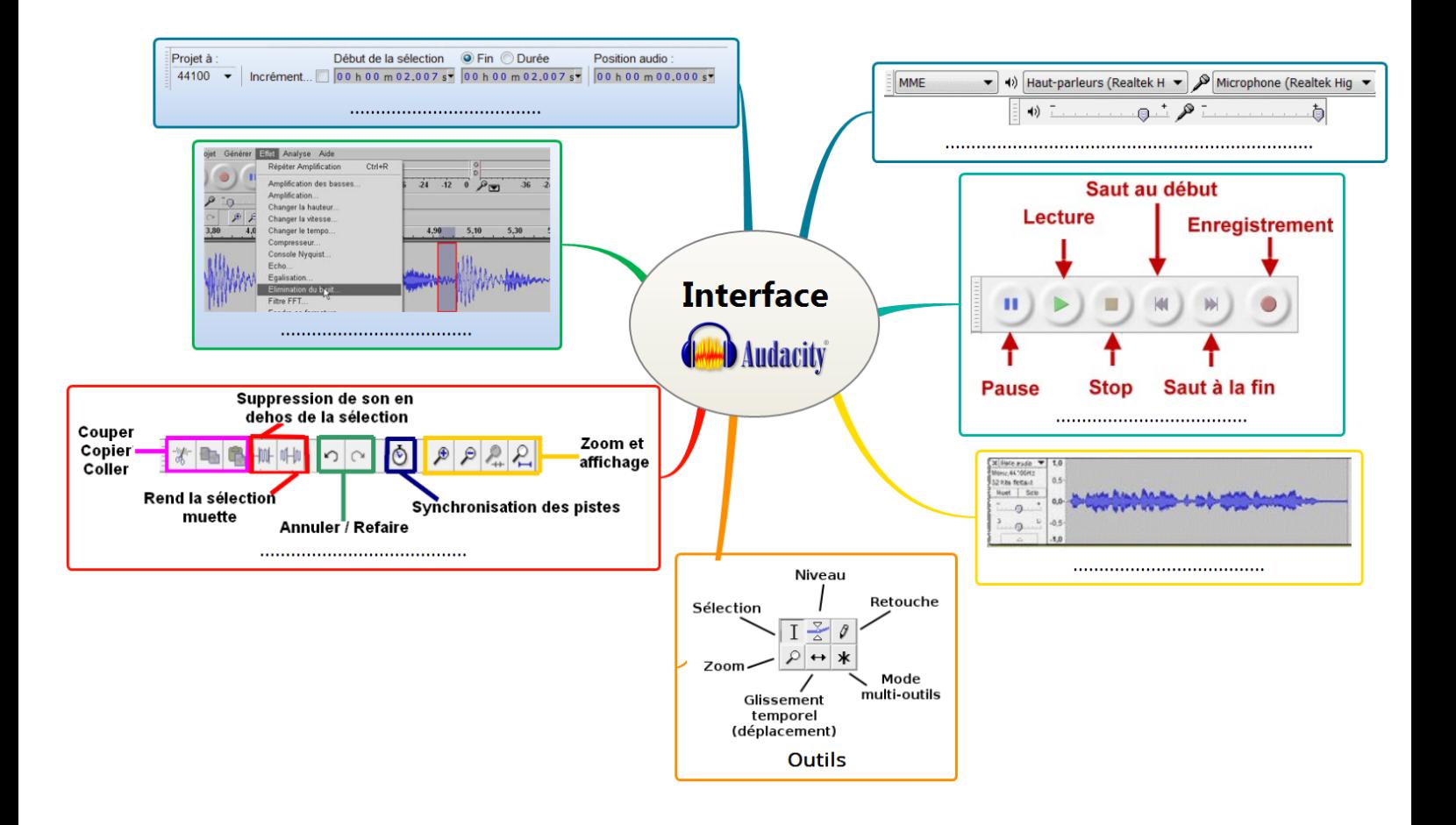

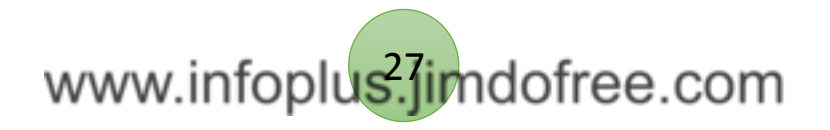

## **AUDACITY**

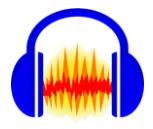

Fichier

# *Je découvre*

**Exemple1** : Pour enregistrer un son, on peut suivre les instructions suivantes :

- Brancher le micro casque puis lancer le logiciel Audacity.
- Appliquer les réglages nécessaires (volume d'entrée, volume de sortie...)
- Commencer l'enregistren  $\Box$  n cliquant sur :
- Stopper l'enregistrement
- Ecouter l'enregistrement
- Enregistrer le projet sous  $\mathbf{R} \times \mathbf{R}$  as exemple 1 »

**Exemple 2** : Pour lire l'enregistrement avec un logiciel de lecture son :

- Indiquer le format de votre fichier crée précédemment est : ……….…..
- Ouvrir Windows Media Player puis essayer d'ouvrir votre fichier Exporter...
- Lire le message mentionné dans la boite de dialogue.  $\rightarrow$  Format non compatible
- Exporter votre projet vers un autre format en utilisant la commande du menu
- Indiquer les formats disponibles : ………………………………………………

# *J'applique*

- **1)** Lancer le logiciel Audacity puis enregistrer leson concernant le principe du jeu scratch.
- **2)** Appliquer les traitements nécessaires (effacer le bruit, couper le silence…).
- **3)** Lancer le navigateur et télécharger une musique pour accompagner votre parole.
- **4)** Importer la "**musique**" dans la même fenêtre Audacity
- **5)** Mixer les deux fichiers audios. (Faite en sorte que votre parole soit plus forte que la musique)

 Les traitements que j'ai appliqué à mon fichier audio sont : - ………………………………………………………………………..…. - ………………………………………………………………………..…. - ………………………………………………………………………..…. **→** Les étapes de mixage sont : - ………………………………………………………………………..…. - ………………………………………………………………………..….

**6)** Exporter la séquence en MP3 sous le nom "**principe&prénom**" dans votre dossier personnel. -

www.infoplus<sup>28</sup>imdofree.com

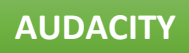

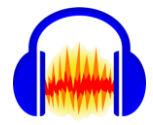

www.infoplus<sup>29</sup>imdofree.com

# SECURITE INORMATIQUE

 $N$ ous avez partagé vos jeux vidéo entre vous, Sami a trouvé un problème lors du lancement de votre jeu, par contre tout le reste de vos camarades ont pu l'ouvrir sans gêne.

Vous avez demandé à Sami de vous lire le message d'erreur :

Le programme d'installation de

<**nom du jeu**> a rencontré une erreur lors de la lecture de ce fichier

Vous avez constaté que le problème vient de son ordinateur, aider-lui à trouver une solution.

Faire une recherche sur internet sur les dangers et les risques qui peuvent attaquer l'ordinateur.

Créer une carte mentale contenant les principaux risques.

Donner la solution pour chaque risque mentionné ci-contre

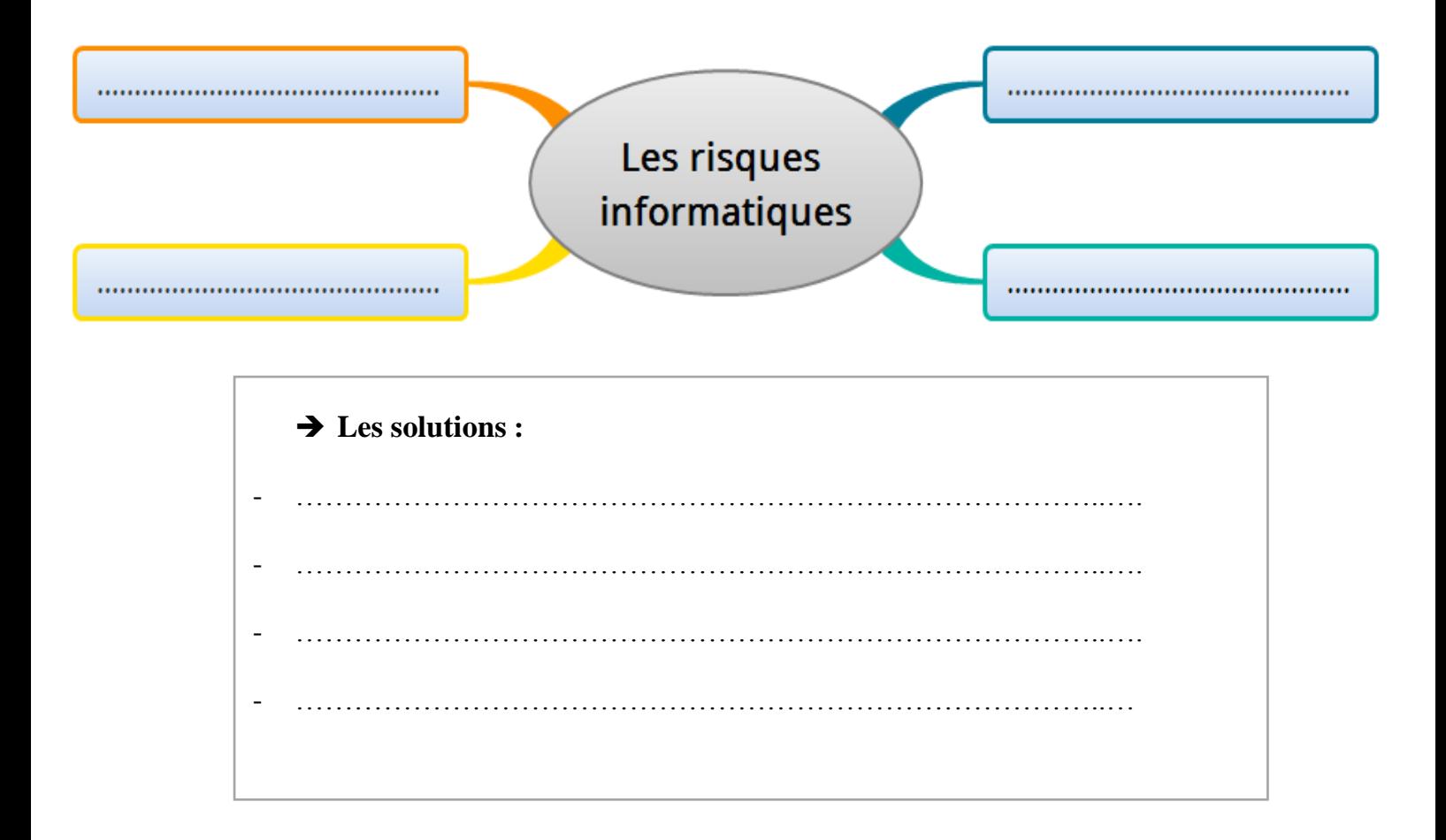

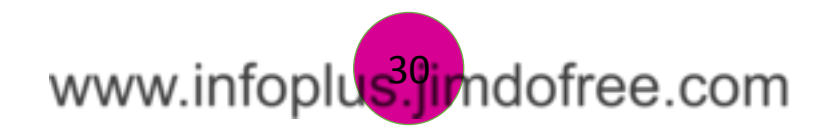

# **SECURITE INORMATIQUE**

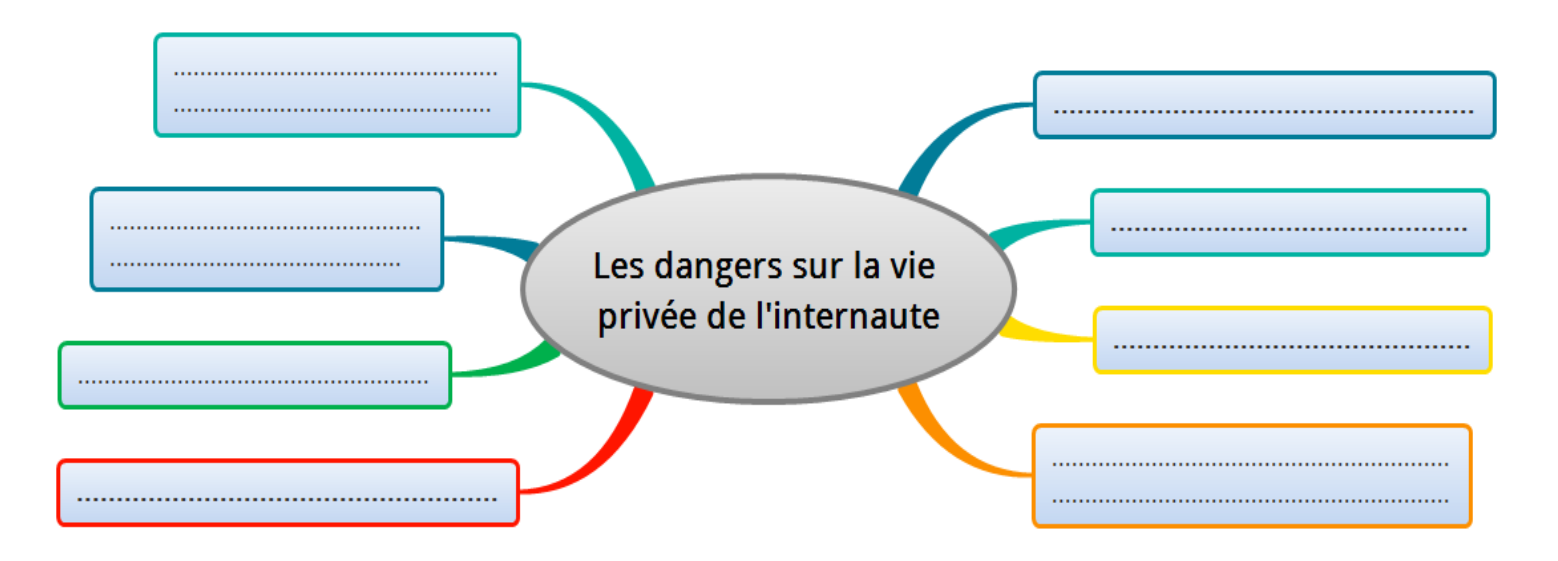

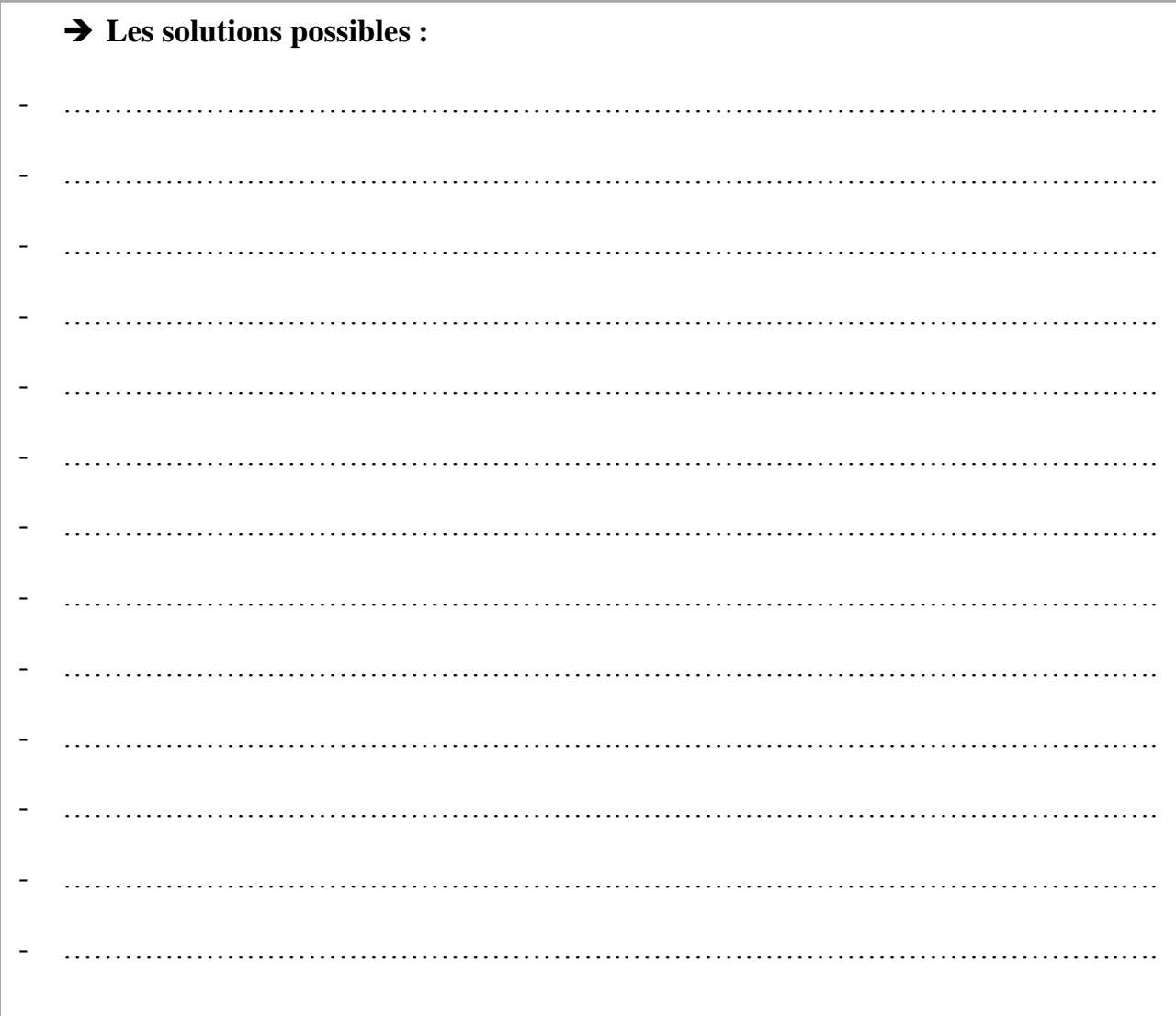

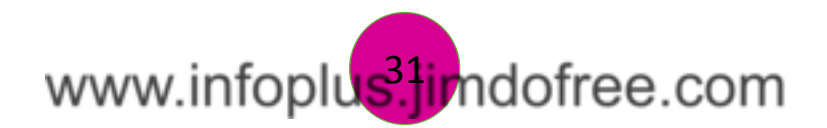

# MONTAGE VIDEO

# *Je découvre*

**Le montage vidéo est un processus post-production qui permet de manipuler et de réorganiser les séquences d'une vidéo pour créer un rendu plus travaillé via un logiciel de montage vidéo professionnel.**

Vous voulez sensibiliser les gens aux dangers face à l'usage de l'internet, vous avez pensé à la création d'un spot publicitaire.

Chercher l'outil approprié face à cette situation …………………, ……………………

Télécharger et installer un logiciel gratuit de montage vidéo puis décrire son interface.

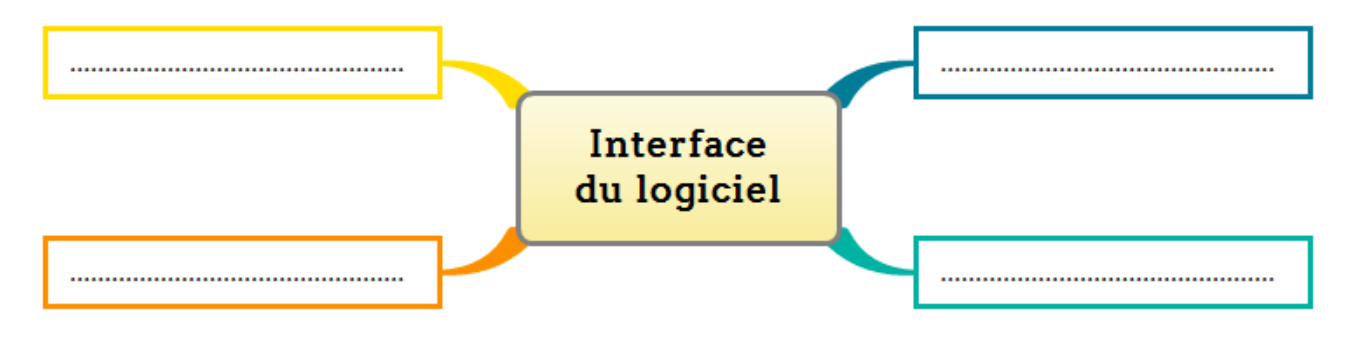

# *J'applique*

## **Exercice**: **Spot publicitaire**

Ecrire les phrases de sensibilisation, puis collecter et intégrer les images appropriées àvotre vidéo. Ajouter un titre de début et un générique de fin.

Essayer de réaliser une vidéo attrayante en appliquant les modifications nécessaires (mise en forme, animations, transitions, …)

> **J'ai appris à**: - ………………………………………………………………………..…. - ………………………………………………………………………..…. - ………………………………………………………………………..…. - ………………………………………………………………………..…. - ………………………………………………………………………..….

Enregistrer votre fichier vidéo sous le nom "**Spot\_votre nom et prénom**".

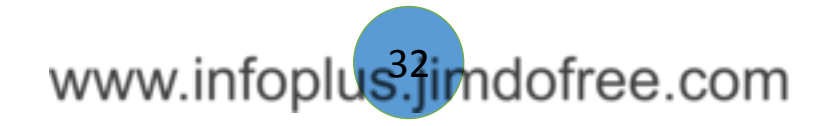

# MONTAGE VIDEO

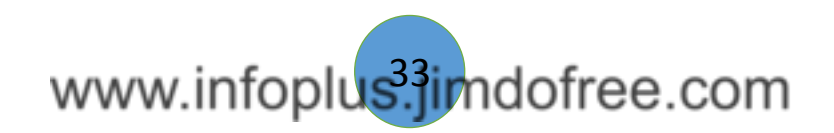